## $SMOI$ **HD**

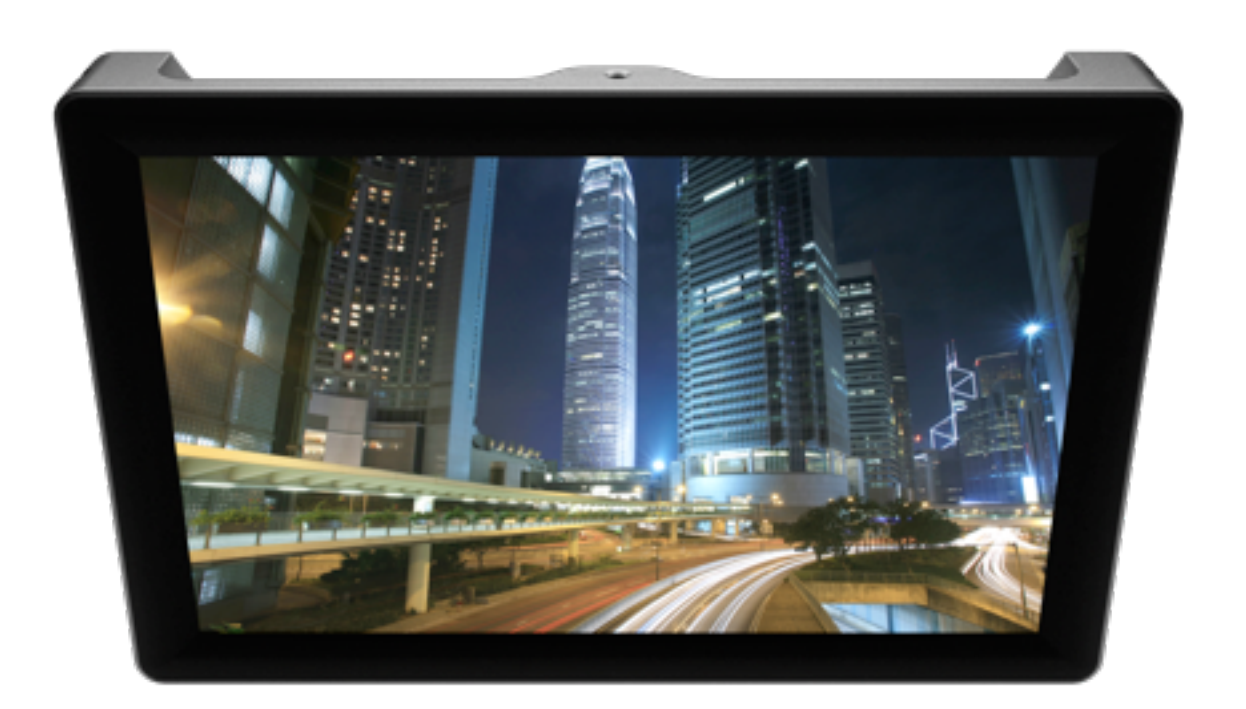

# DP1x User Manual

## Table of Contents

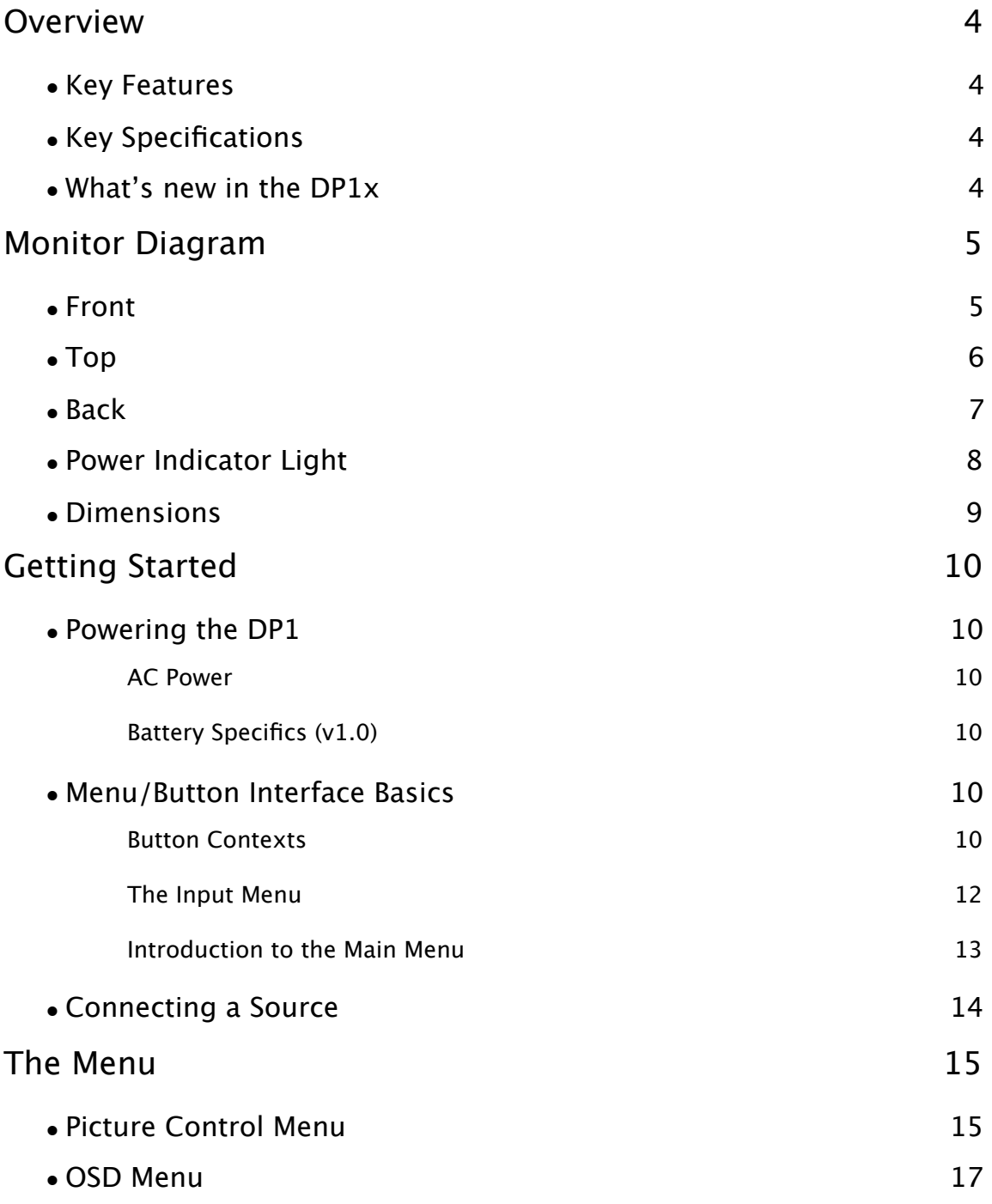

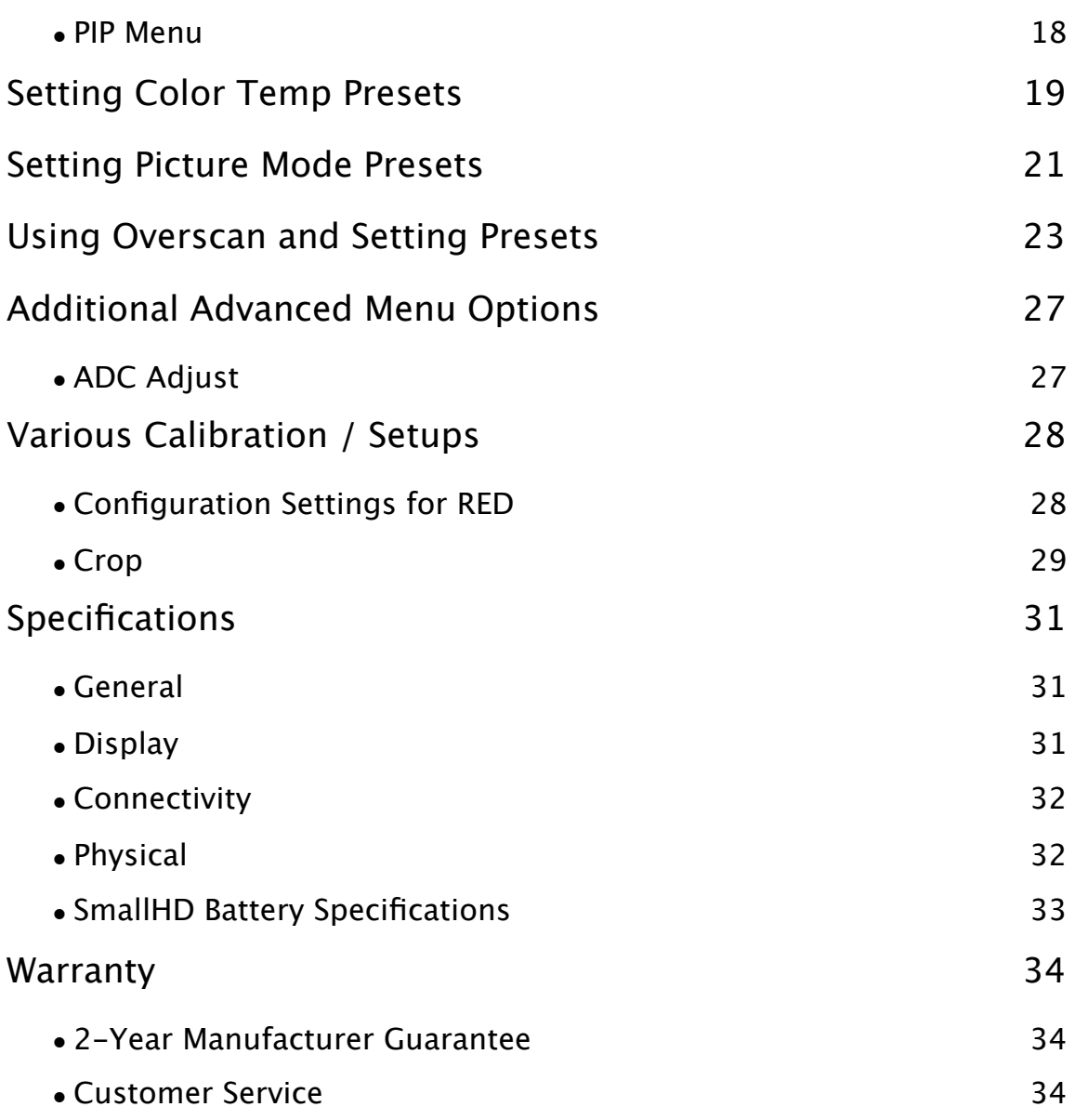

## <span id="page-3-0"></span>Overview

SmallHD, LLC represents the start of some much needed new thinking as it pertains the high definition video industry. For years, field monitoring has been far behind the capabilities of the video camera, creating uncertainty for the operator.

**Introducing the DP1x.** Finally, a bridge between your eye and the camera's lens.

It's small, it's rugged, its Hi-Def, and it's affordable so everyone can take advantage of the new generation of HD equipment.

#### <span id="page-3-1"></span>Key Features

- Glossy, crisp high definition LCD screen with LED backlighting
- Extremely durable, lightweight, full-aluminum enclosure
- Versatile design utilizing 6 1/4-20 mounting points milled right into the chassis
- Full control of image scalability
- 3 HD inputs

#### <span id="page-3-2"></span>Key Specifications

- 1280x768 resolution in only 8.9" of screen real estate
- 178 degree viewing angle
- 300 nits screen luminosity
- 18bit RGB color reproduction
- HDMI, Component, VGA, S-video, Composite inputs
- 1.6lbs (without battery)
- 9" x 5.8" x 1.2" external dimensions
- 12vDC power at 1 amp
- Power input standard 5.5mm OD x 2.1mm ID barrel plug
- Full range of NTSC / PAL / SECAM signal reproduction capability

#### <span id="page-3-3"></span>What's new in the DP1x

- 1:1 Pixel mapping
- New "Auto" scale function (senses incoming aspect ratio and scales automatically)
- Better black reproduction and accuracy
- Better Scaling all inputs are even sharper and crisper
- New button shortcuts for easy menu navigation
- Power button requires holding down for 2 seconds (no more accidental power offs)
- Lighter chassis

## <span id="page-4-1"></span><span id="page-4-0"></span>**Monitor Diagram**  Front

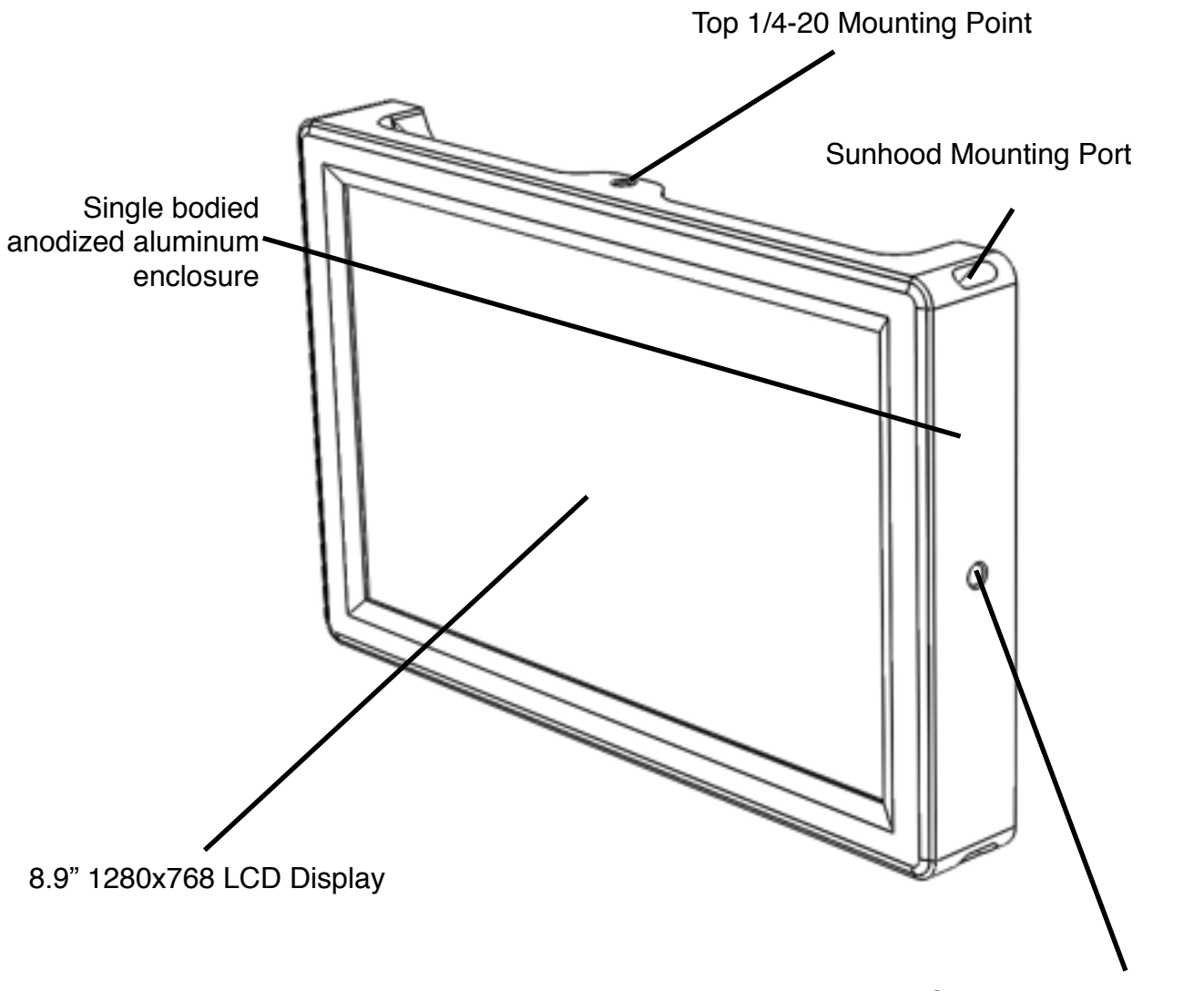

Side 1/4-20 Mounting Point

## <span id="page-5-0"></span>**Monitor Diagram** Top

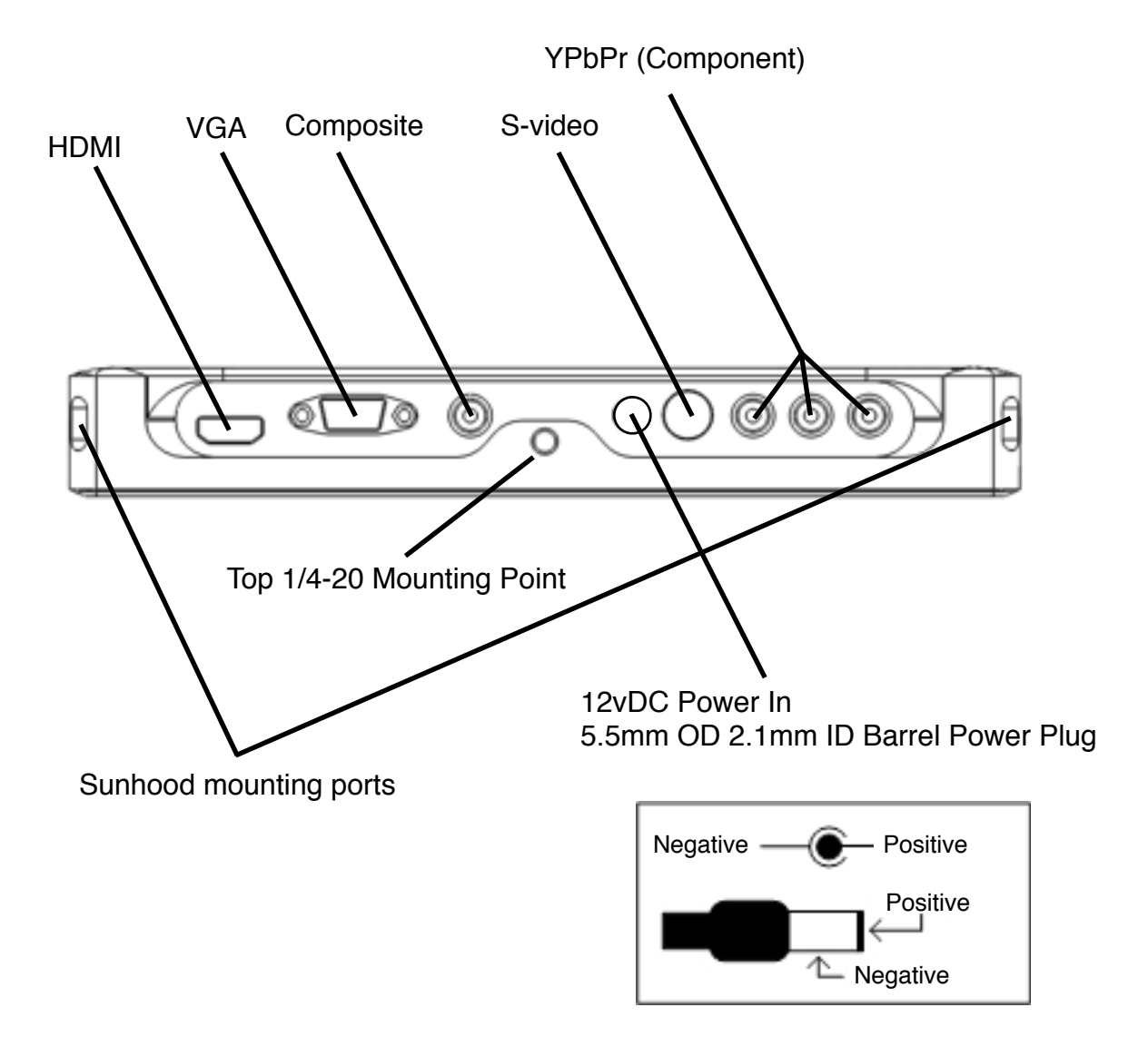

### <span id="page-6-0"></span>**Monitor Diagram** Back

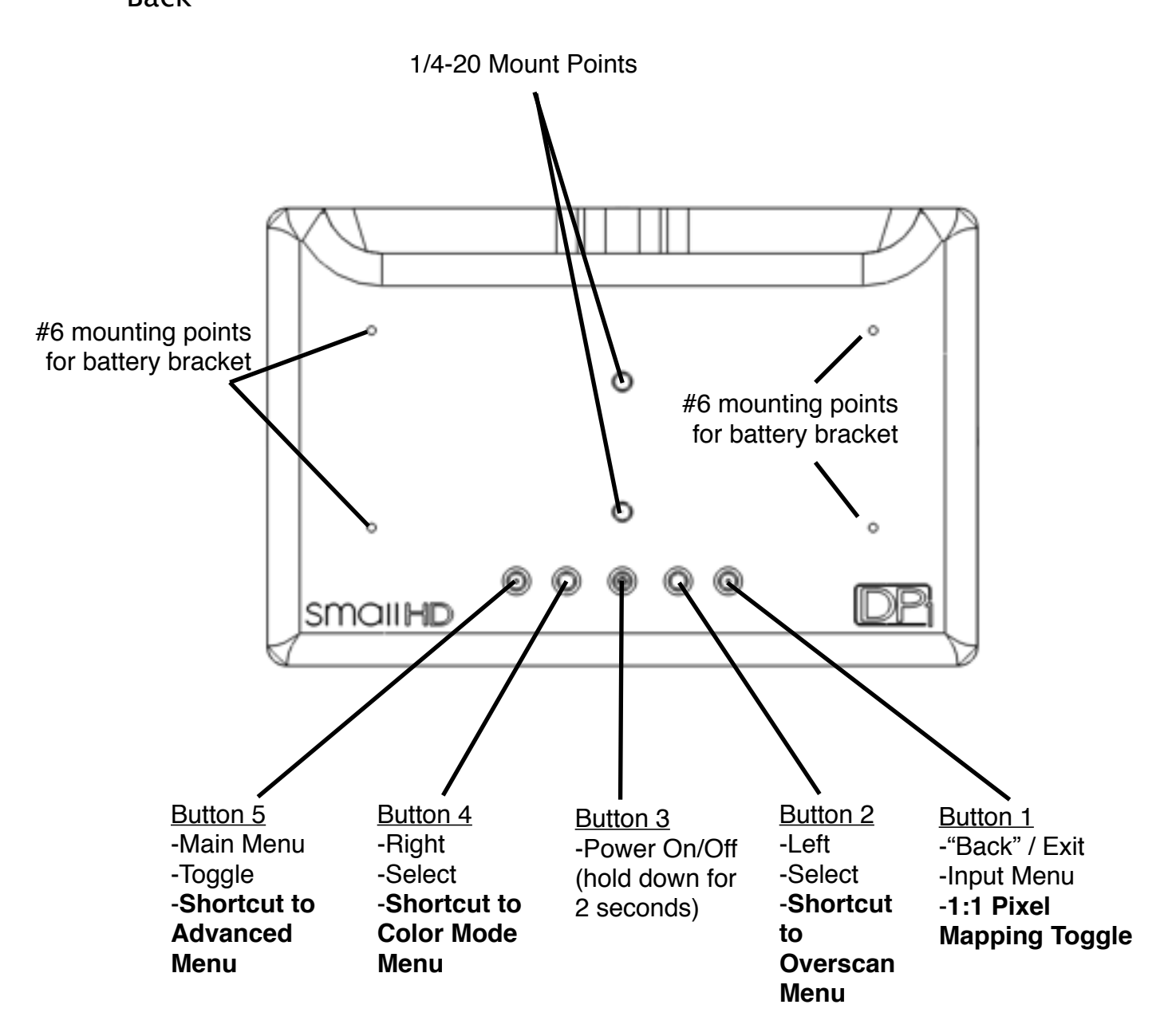

#### **BOLD TEXT ABOVE DESCRIBES FUNCTIONALITY WHEN CORRESPONDING BUTTON IS HELD DOWN FOR 2 SECONDS AND RELEASED.**

Buttons #2 and #4 (left and right), also have additional functionality while NO MENU is currently active. While not in any menu, pressing button #4 cycles through the Picture Mode Presets. Pressing button #2 cycles through Scale options. Both of these only require a single (non holding) click to cycle.

## <span id="page-7-0"></span>Power Indicator Light

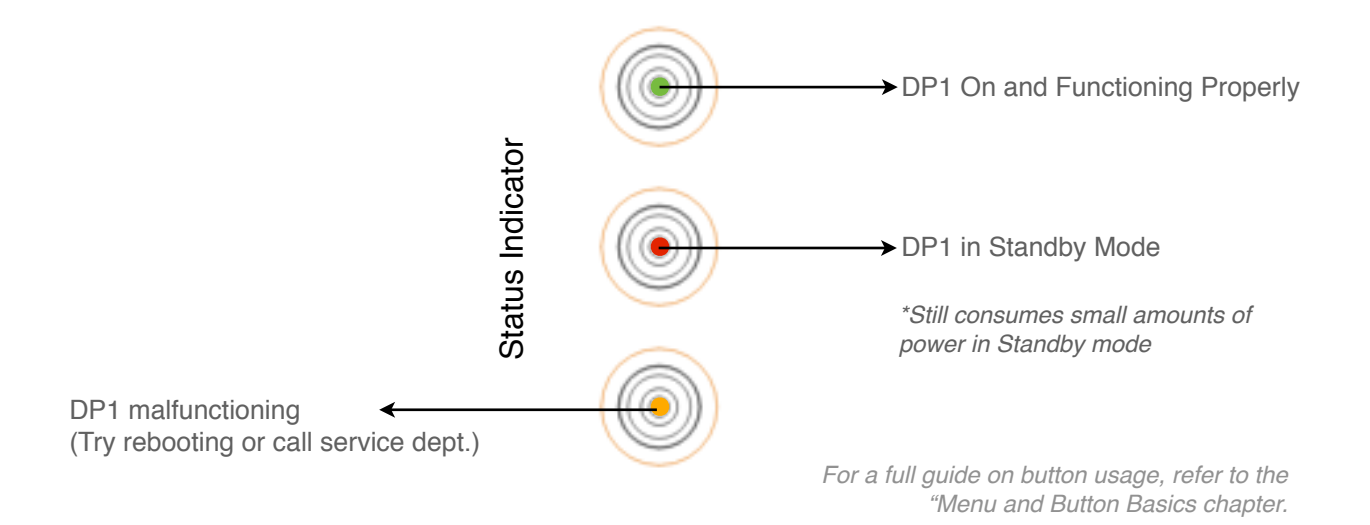

## <span id="page-8-0"></span>**Monitor Diagram** Dimensions

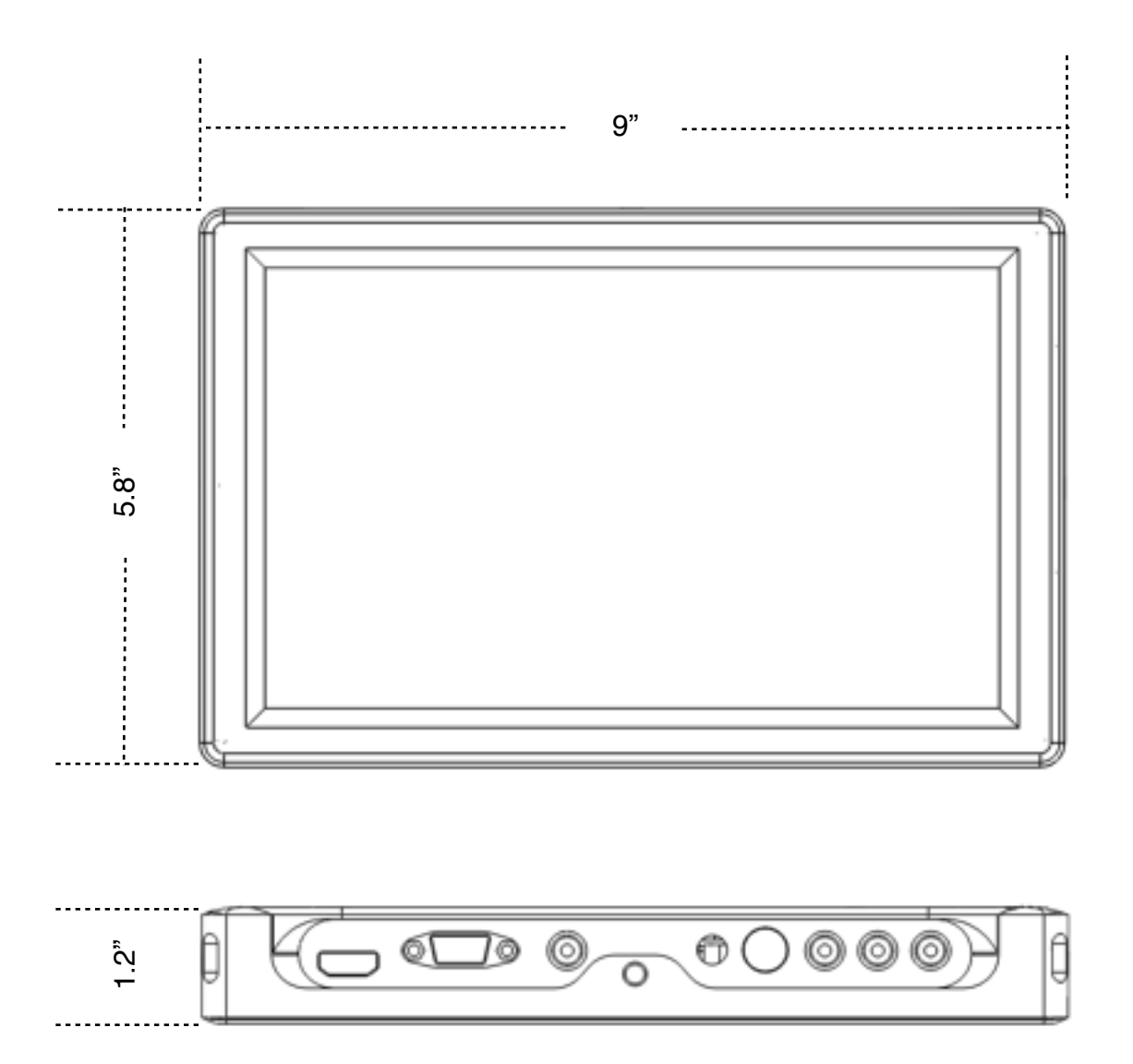

#### <span id="page-9-0"></span>Menu/Button Interface Basics

Though it is admittedly unconventional, the interface buttons have been deliberately placed on the back of the unit for a couple of reasons:

• To minimize the size and weight of the DP1

• To maximize the effect of the sunhood (4-sided instead of 3-sided) while maintaining easy access to the buttons.

This interface may seem odd at first, but a little guidance and 15 minutes of working with the device will be all that's needed to navigate the menu system with ease.

#### <span id="page-9-1"></span>**Button Contexts**

All of the buttons on the DP1 are context-sensitive, which means each button (with the exception of the power button), perform different functions based on where you are in the menu system.

In order for this user guide to communicate effectively, the buttons will be numbered and referred to from left to right, given a front-on view of the DP1. The "x-ray" diagram below reveals the location, function and reference number of each button on the back of the DP1 when viewing it from the front.

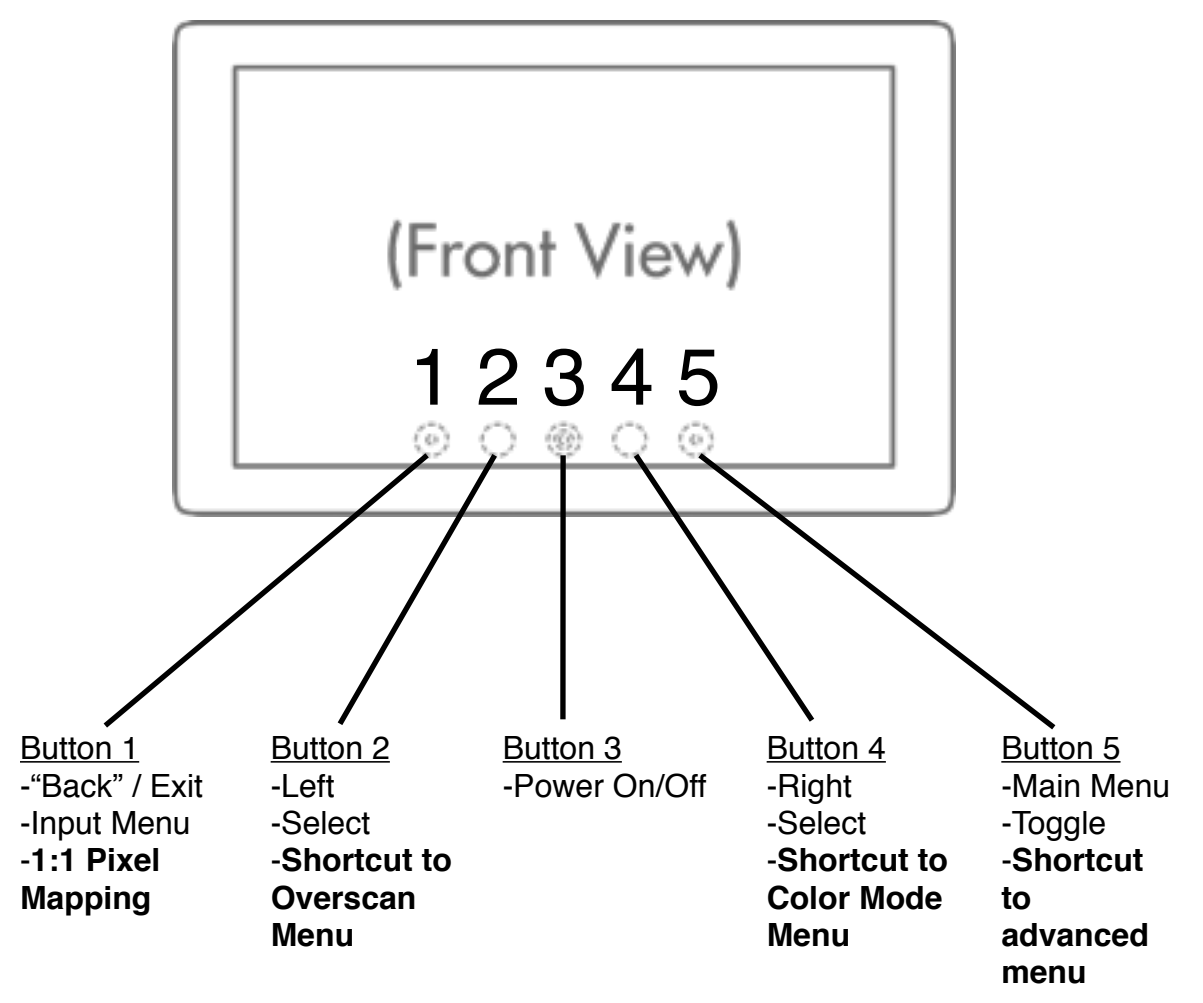

NOTE: The outside buttons both have raised nubs on them, and the center power button has a raised circular nub. These raised nubs enable you to find your starting place on the buttons without looking, making "blind operation" easily attainable with a little practice.

#### **Button 1**

This is the button to the far left (from the front), that does two things:

• On a blank screen, it opens up the Input Menu

• In any of the menus, pressing this button will deselect and eventually exit whatever menu you're in. Think of it as a "go back" button.

• New to the DP1x, holding this button and releasing after 2 seconds, enables 1:1 Pixel Mapping. Repeating this process while 1:1 pixel mapping is activates, reverts back to the last Scale setting used.

#### **Button 2 / Button 4**

These are the two buttons to the left and right of the power button. These perform several functions:

• In the Main Menu at the top level, they switch between sub-menus.

• When a menu option is selected and highlighted in yellow (by using the "Main Menu" button), it will adjust the corresponding value.

- They will select the highlighted input in the Input Menu.
- Holding Button 2 for 2 seconds and releasing, jumps the Overscan Menu.

• Pressing Button 2 while NOT in a menu of any kind, begins cycling through Scale options.

• Holding Button 4 for 2 seconds and releasing, jumps to the Color Mode Menu.

• Pressing Button 4 while NOT in a menu of any kind, begins cycling through the Picture Mode Preset options.

#### **Button 3 (Power On/Off)**

This button powers the DP1 on and off. The button must be held for 2 seconds to power the unit on or off. This is to prevent accidental shut downs during menu navigation. The DP1's power status is indicated by the LED in the center of this button (see page 8 for more details).

#### **Button 5**

This is the button to the far right (from the front), that does three things based on context:

- On a blank screen, pressing it once will bring up the Main Menu
- In the Main Menu, it will toggle (or "cycle") between the listed menu items
- In the Input Menu, it will toggle (or "cycle") between the inputs in the input list
- Pressing and Holding for 2 seconds jumps to the Advanced Menu

#### <span id="page-11-0"></span>**The Input Menu**

The Input Menu is accessed by pressing the far left button (from the front). This is how to select the appropriate input to display your device's signal.

• Press Button 1 once to bring up the input select dialog.

• Toggle through the inputs using the Button 5 until the desired input is highlighted.

• Now press either Button 2 or 4 to select the input.

Example:

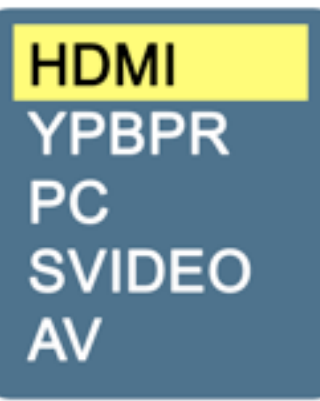

If you were **on the HDMI input,** and you wanted to select the **SVIDEO input.** Considering the buttons were **labeled 1-5** as pictured below, your button sequence would be:  $1-5-5-4$  or  $1-5^3-4$  (superscripts will indicate # of multiple button presses) If you were at a blank screen, and wanted to just check which input you were on, the button sequence would be:  $1-1$ . The first press of Button 1 (the Input/Exit button) opens the INPUT select menu. Once within a menu context, the same button (Button 1)

becomes the "Go Back" / EXIT button, so another press exits the menu.

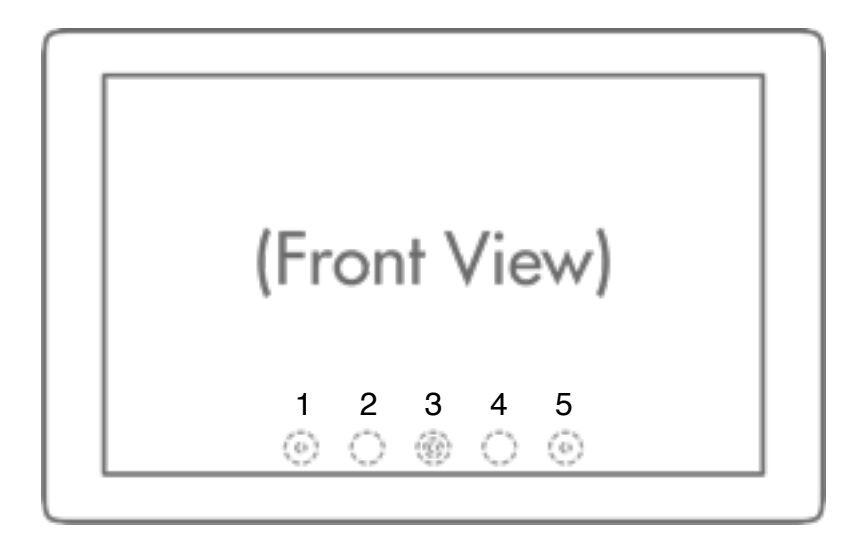

#### <span id="page-12-0"></span>**Introduction to the Main Menu**

The Main Menu is where all the image and menu controls reside. This is where you will come to change aspect ratios, calibrate colors, adjust image controls like sharpness, saturation, scale and more. To start off, here is just a basic introduction of the Main Menu, and how to manipulate it.

#### **Accessing the Menu**

The menu is accessed by pressing Button 5. Pressing this button brings up the dialog below:

The Main Menu is divided into three sub-sections:

- 1. The Image Control Menu (selected and displayed below)
- 2. The OSD (On-Screen-Display) Menu
- 3. The PIP (Picture-in-Picture) Control Menu

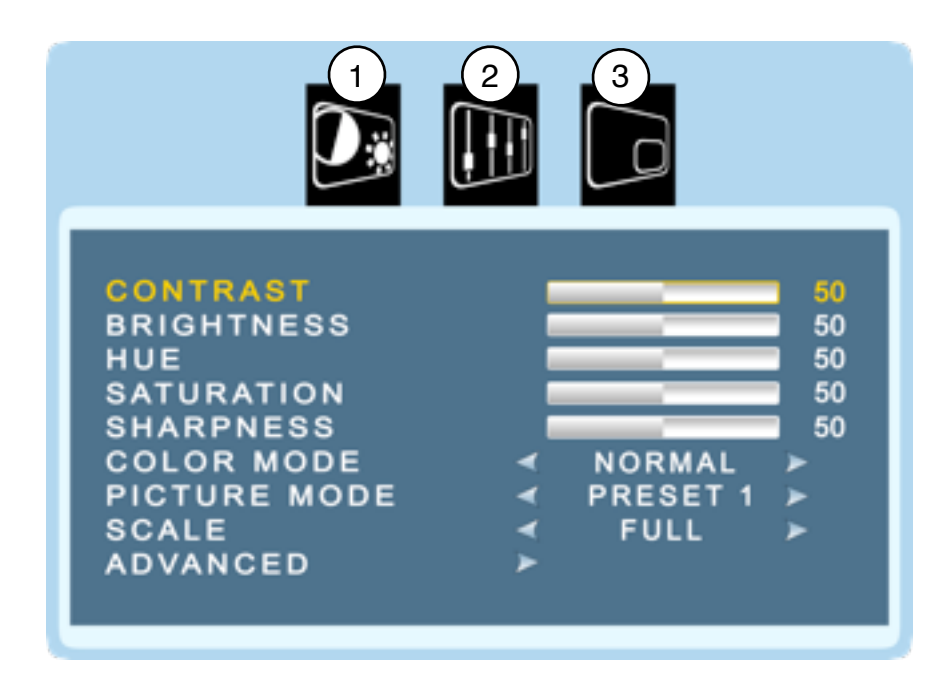

Once in the Main Menu, the same button you used to access the menu (Button 5) now becomes the button that toggles through this different menu options. For instance, from a blank screen, pressing this button 9 times would land you on the "SCALE" option. **You can also press button 2 repeatedly to select between scale options without having to go into the menu at all.**

The first button press opens the main menu and selects the 1st icon. This is where you would use the left and right buttons to toggle between sub-menus (labeled "1", "2", and "3" above). Pressing button 5 a second time brings you to "CONTRAST" (seen above). Each subsequent press brings you further down the list. Pressing the Button 1 would back out to the top level (back to the icon with the monitor on it), and then one more time exits out of the menu completely.

#### Example:

By default, the Scale option is set to FULL. We're going to set it to 16:9. From a blank screen, press the Button 5 to bring up the Main Menu. Press this button 8 additional times to select "SCALE". Now press Button 4 to change "FULL" to "16:9". Now press Button 1 two (2) times to exit the menu. The full button sequence would be:

59 - 4 - 12 (superscripts indicate number of multiple button presses)

If this seems complicated, spend a little time playing with the buttons. It won't be long before you will be able to navigate the menu system fluently.

#### **The easier way to do this above step is to (while no menu is displayed) press button 2 twice.**

#### <span id="page-13-0"></span>Connecting a Source

1. Connect your video camera or other device to the appropriate input on the DP1 using the proper cable.

- 2. Power on your device.
- 3. Power on the DP1.

4. If you see a blue or black screen, then either your camera is not connected properly, your camera is not powered on, or the DP1 is set to the wrong input.

5. To change to the proper input:

- a. Press Button 1 (Input/Exit button)
- b. Press Button 5 (Menu/Toggle button) until the correct input is highlighted.
- c. Press Button 2 or 4 to select the highlighted input.
- d. The screen will flash and sync up with the signal.

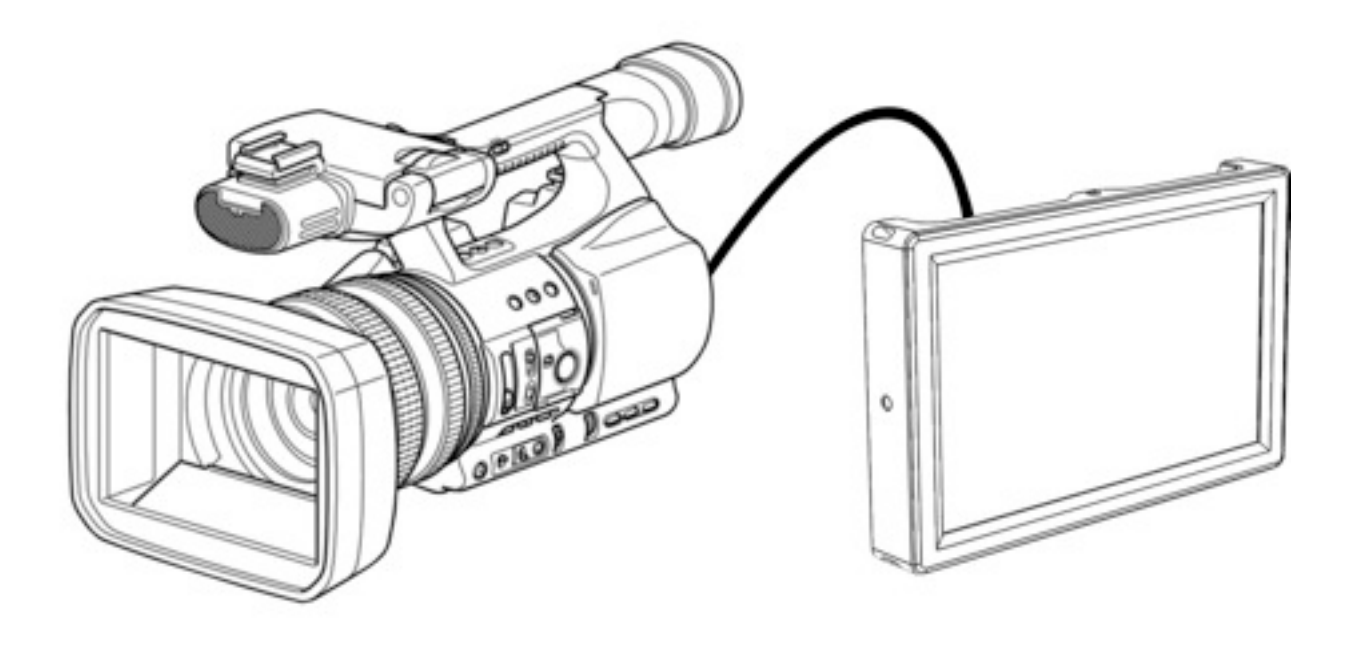

## <span id="page-14-1"></span><span id="page-14-0"></span>**The Menu** Picture Control Menu

Access the Picture Control Menu by pressing Button 5 one time. This is where you will change and adjust basic picture/color settings and access saved color and picture presets. This is also how you access the Advanced Menu, which is where you setup color and picture presets, as well as control the custom overscan presets.

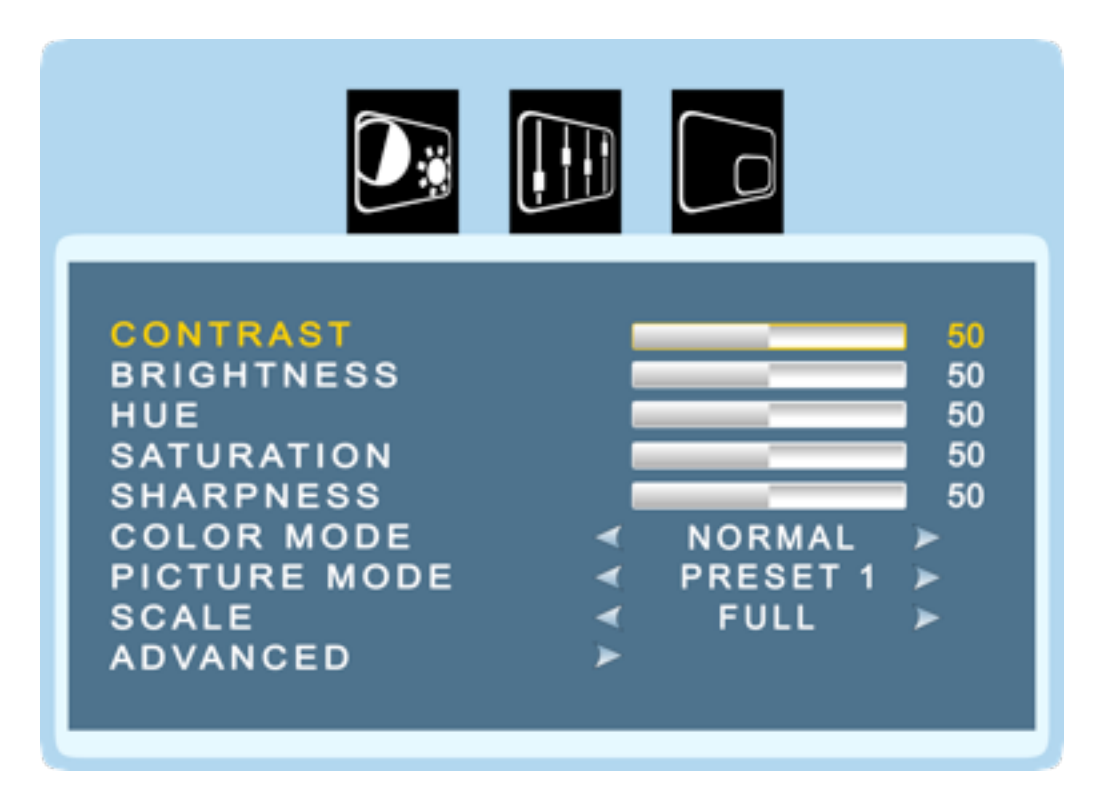

#### **Contrast**

Contrast is the difference between the darkest value and the lightest value. Setting a high contrast value creates a very harsh looking image by reducing the steps you see between black and white. When contrast is set too low, the image will appear washed out and gray. The point of this setting is to try to match as closely as possible what your camera sees so you have an accurate point of reference. We have found that 50 is very close in most cases.

#### **Brightness**

Adjusting brightness essentially adjusts the "black point" of the display. The further this value is increased, the lighter the darkest black of the LCD becomes, eventually creating an inaccurate representation of the blacks your camera is recording. This value can also be set too low, creating areas on the monitor far darker than the camera is capable of producing.

#### **Hue**

There are a lot of scientific explanations for Hue, but to be brief, Hue shifts the entire spectrum of color one way or another. When displaying color bars from your camera, adjust Hue while in the DP1's "Blue Only" mode for accurate calibration.

#### **Saturation**

Saturation either "saturates" or "desaturates" the color in the displayed image depending on which way you slide the value. Setting Saturation to 0 will give you a monochrome (black and white) images. Sliding it to 100 will give you a dreadful looking "over-saturated" image. Setting proper saturation is essential for calibration. Additionally, it can be useful to save a monochrome setting as a picture mode preset for a quick B&W reference. (See page 22 for setting up picture mode presets).

#### **Sharpness**

The sharpness setting controls the edge sharpening algorithms of the DP1s processor. The lower this number the "softer" the image appears, the higher the number the "sharper" it appears. Changing this number to 100 isn't going to give you the most accurate representation of what your camera is seeing but it will act as a further focusing aid. We have found that a setting of 25 is very accurate. You can also set up a picture mode preset for sharpness at a value of 100 for a quick focus assist toggle (see instructions on page 22).

#### **Color Temp**

Toggling between the color temp options cycles between the color presets of the DP1. Each of the presets are user-configurable, and will be covered in in the "advanced" section (beginning on page 20).

#### **Picture Mode**

Similar to the Color Temp presets, these are stored presets for the basic image control options listed above (Contrast, Brightness, Saturation and Sharpness) that can also be configured. This option cycles through each customized preset. (See page 22 for details).

#### **Scale**

This toggles between the different scale options available. The scale options are:

- Full (tries to fill the entire screen of the DP1 no matter what signal)
- 16x9
- 4x3
- 2.35:1
- $1.85:1$

• 80:53 (specifically for RED camera users, used on conjunction with the RED overscan preset)

- AUTO (Senses the aspect ratio of the incoming signal and automatically scales to match the aspect ratio so there is no stretching of the image)
	- P2P (Also known as 1:1 pixel mapping)

#### **Advanced**

Opens the Advanced Menu. (Details begin on page 20).

#### <span id="page-16-0"></span>OSD Menu

The OSD Menu is a simple menu that controls the functionality of the menu itself. It also contains the **factory reset** option.

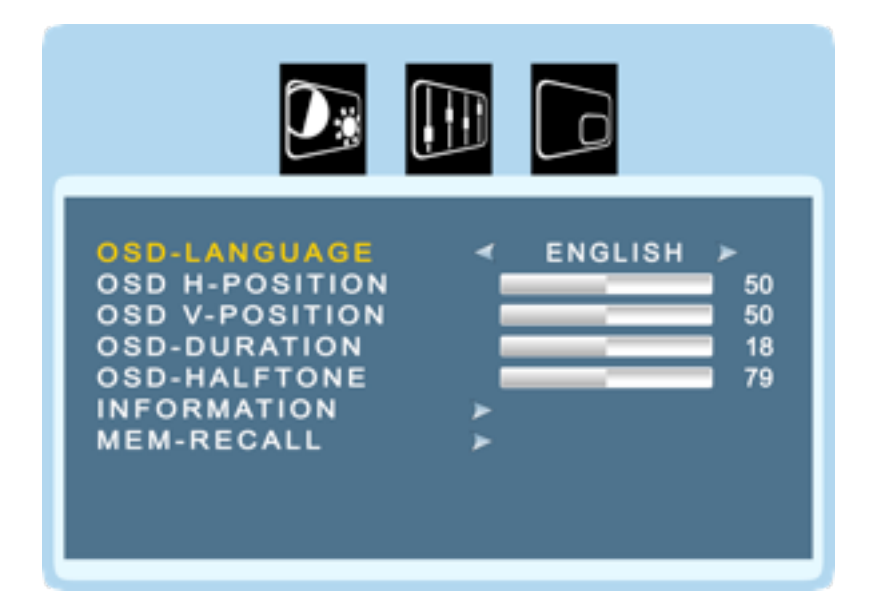

#### **OSD Language**

Sets the language of the OSD Menu.

#### **OSD H-Position**

Moves the Menu left and right.

#### **OSD V-Position**

Moves the Menu up and down.

#### **OSD Duration**

Adjusts the amount of time the Menu will remain visible while no buttons are being pressed (before it disappears automatically).

#### **OSD Halftone**

Sets the transparency of the Menu.

#### **Information**

Gives general information about the PIP settings.

#### **MEM-Recall**

This is the FACTORY DEFAULT setting for the DP1. This will reset the DP1 to the state it was in when you first received it.

#### <span id="page-17-0"></span>PIP Menu

The DP1 is PIP capable. Which means it can display any 1 HD signal and 1 SD signal simultaneously. The menu below is how the PIP function is configured.

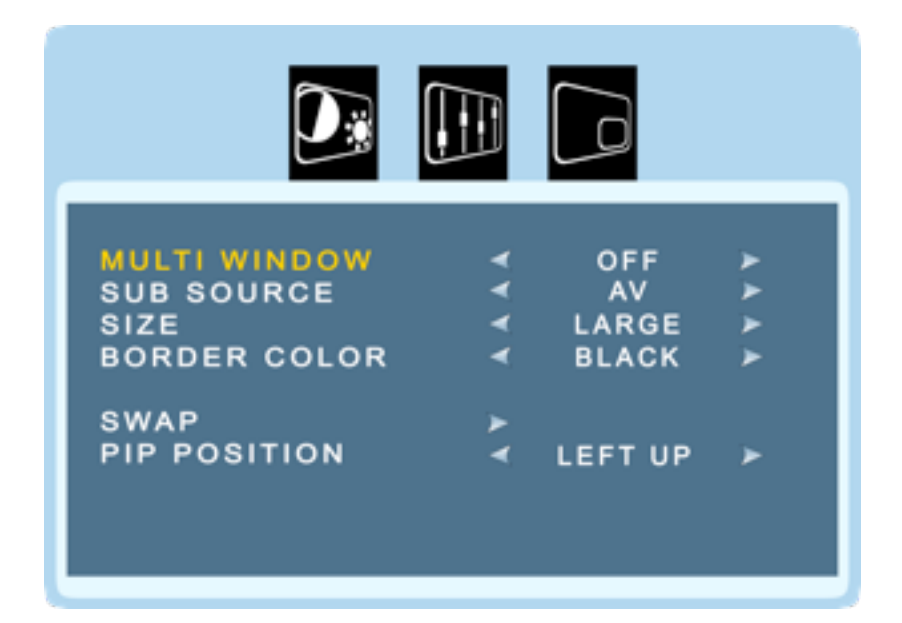

#### **Multi Window**

Turns PIP on or off.

#### **Sub Source**

Selects which source besides the main source you want to display.

#### **Size**

Changes the size of the sub-source window

#### **Border Color**

Changes the color of the border of the sub-source window

#### **Swap**

Makes the sub-source the main image and puts the main image in the sub-source window.

#### **PIP Position**

Moves the sub-source window into different corners of the display.

## <span id="page-18-0"></span>**Setting Color Temp Presets**

The Color Temp preset menu is accessed by going to the Advanced Menu through the Main Menu. (Button Sequence:  $5^{10} - 4 - 5^2 - 4$ )

**OR holding button 4 for 2 seconds and releasing.**

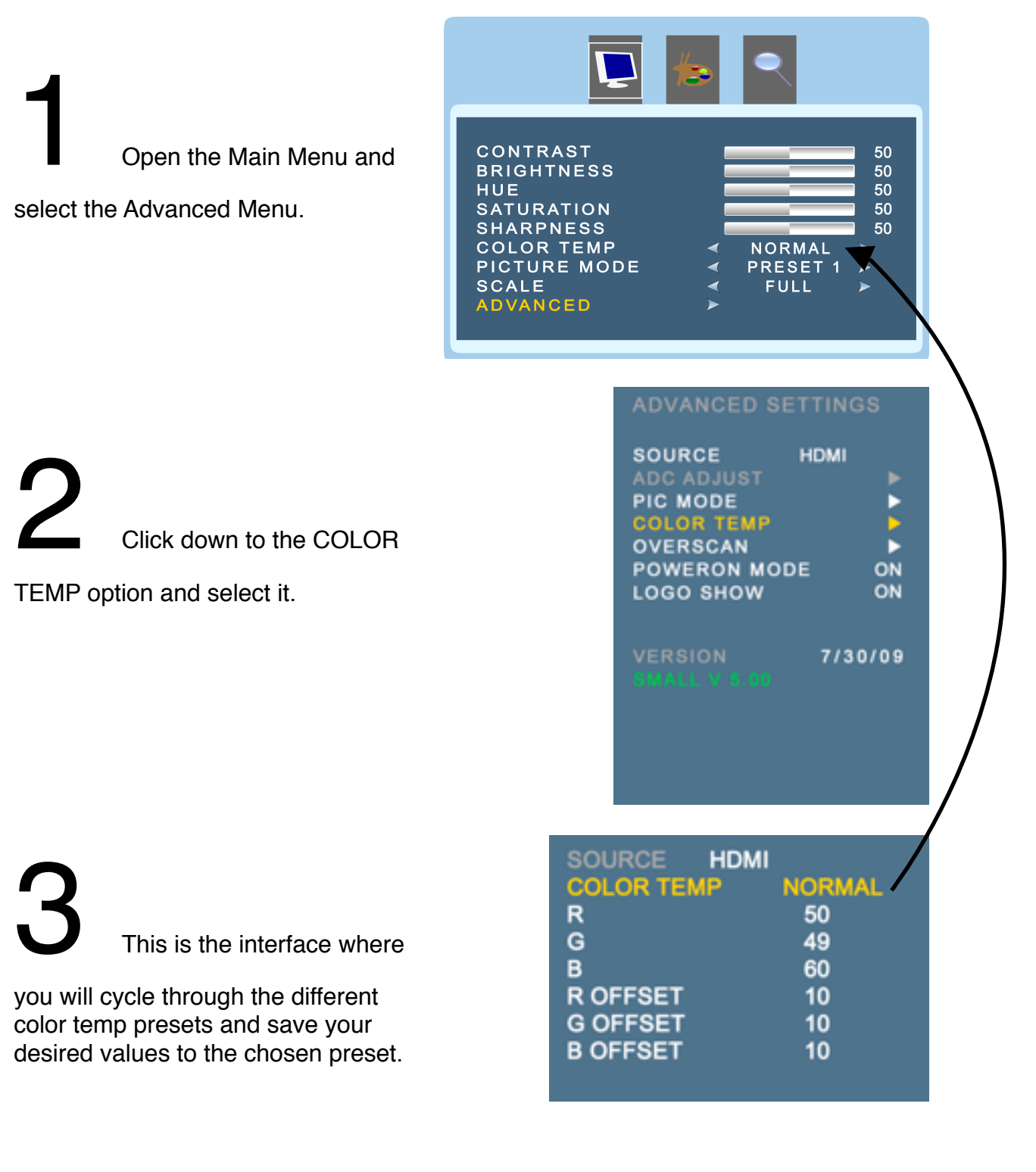

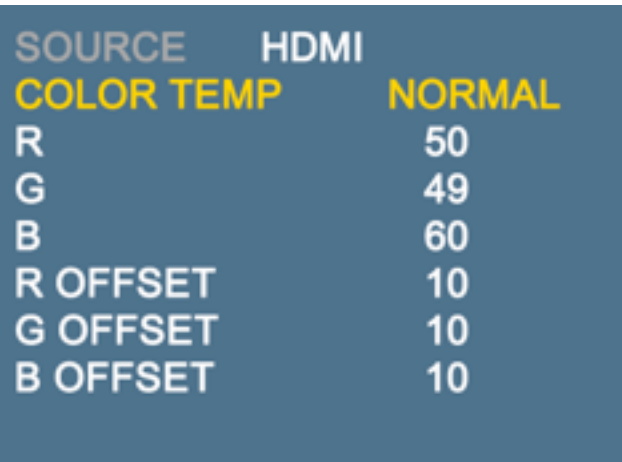

In this menu, you will see individual settings for Red, Green and Blue and their offsets. The RGB values range from 0-100, and the Offset values range from 1-20. **This is where you can precisely dial in color balance.**

#### **RGB Values**

All colors can be derived from a combination of Red Green and Blue (light). By adjusting these values, you effectively add and subtract the corresponding color from the mix. This allows for extremely accurate color correction, and for specific presets used to perform color calibration.

#### **RGB Offset**

RGB Offset is used "offset" a specific color channel in a direction allowing for minute calibration adjustments.

The Color Temp dialogue has the following presets: **Normal Red Only Green Only Blue Only Custom 1 Custom 2**

Specifically, if you wanted to have a preset for "Blue Gun" (or "blue only"), you would open up this menu, press the "right" button until the "BLUE" preset is highlighted (you can use any preset name you want, but obviously "BLUE" makes the most sense in this instance), then drop the R and G values to zero. Exit out of the menu, and now anytime you select BLUE in the "Color Temp" setting of the **Main Menu,** it will recall these settings.

Repeat for any other presets you desire.

## <span id="page-20-0"></span>**Setting Picture Mode Presets**

The "Picture Mode" differs from Color Temp because Picture Modes are presets for only the basic image control values. The button sequence that navigates to the Picture Mode settings sub-menu is  $5^{10}$  - 4 - 5 - 4. The values that can be set to a Picture Mode Preset are:

**Brightness Contrast Saturation Sharpness Hue**

1 Open the Main Menu and select the Advanced Menu.

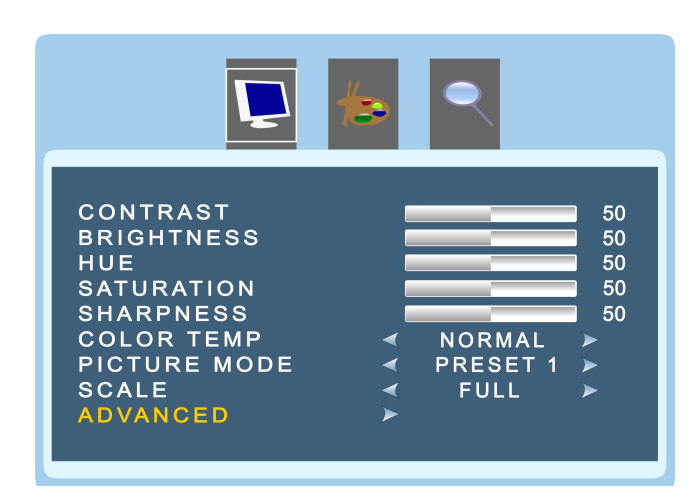

# 2

Click down to the PIC MODE option and select it.

#### **SOURCE HDMI ADC ADJUST PIC MODE COLOR TEMP OVERSCAN** ь **POWERON MODE** ON LOGO SHOW ON

**ADVANCED SETTINGS** 

**VERSION** 

7/30/09

# 3

This is the interface where you will cycle through the different Picture Mode presets (Preset  $1 - 4$ ) and save your desired values to the chosen preset.

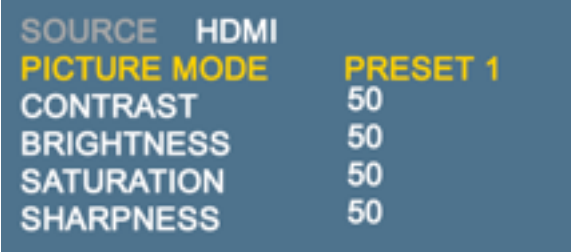

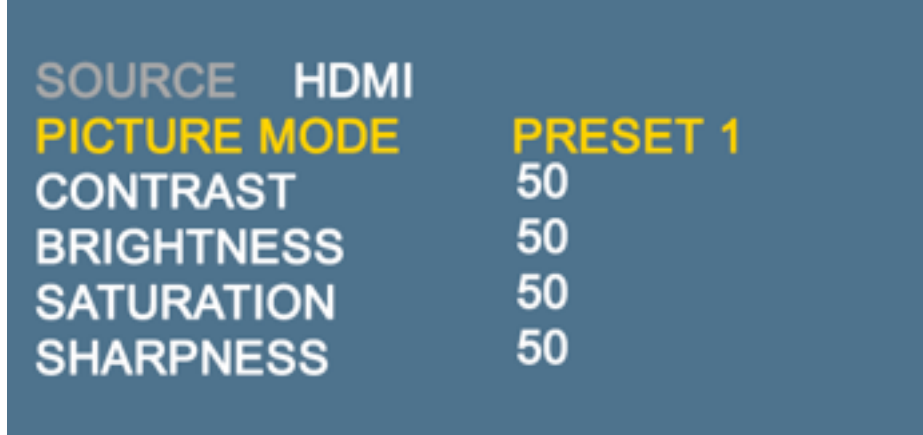

This works the same way as setting a Color Temp preset. You select the preset you wish to manipulate, adjust the settings accordingly, and then recall that preset from the Main Menu when you wish to initiate those settings.

The most useful application of this feature is for creating monochrome or focus-aid presets. Example below:

#### **Setting a Focus-Aid Preset**

If the SHARPNESS value is raised to 100, the DP1 gives the image an effect identical to the "sharpen" filter in Photoshop. It attempts to "sharpen" the edges of infocus objects on-screen by enhancing the contrast around those edges.

NOTE: This effect clearly defines the difference between subjects that are IN focus and OUT of focus, but removes much of the subtleties within the depth-of-field (i.e. focal plane). This effect is recommended for shooting on-the-fly, rather than in a controlled environment because EXACT focus can be achieved more easily without this effect.

If we wanted a quick way to enable this function without having to manually dial it in every time, we would create a preset for it.

We will assign this function to "Preset 2":

- 1. In the PIC MODE menu, Click once to the right to select "Preset 2"
- 2. Click the down to the Sharpness setting.
- 3. Click and hold the right button until the Sharpness value reaches 100.
- 4. Press the "exit" button twice (Button 1).

Now the setting of Sharpness=100 is saved into Preset 2.

To recall this setting, open up the Main Menu, click down to PIC MODE and click the right button until Preset 2 is selected.

*Assigning any other value to any other preset works the exact same way. If you wanted Preset 2 to be your Monochrome setting (black and white), just return the SHARPNESS value to normal (~25) and set the SATURATION value to 0.*

## <span id="page-22-0"></span>**Using Overscan and Setting Presets**

The Overscan function of the DP1 is one of its most important features. This allows the DP1 to provide maximum versatility by allowing **custom** image scaling of any input. Many cameras actually don't show you the entire image that the sensor is capturing. In other words, the image being sent to the DP1 is actually "overshooting" the screen itself and is being lost to the person operating the camera or viewing the monitor.

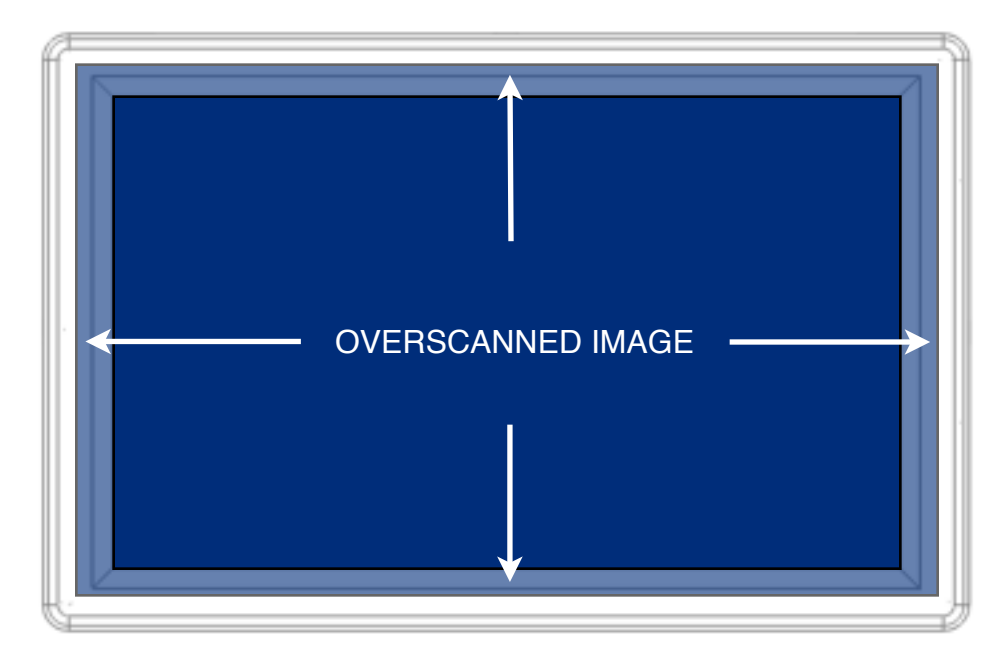

Not only does the DP1 allow custom scaling of any image, but it allows you to set multiple presets for this image scaling. Because different cameras behave differently in terms of how they output their images, it may be convenient to have multiple presets if you often work with more than one type of camera.

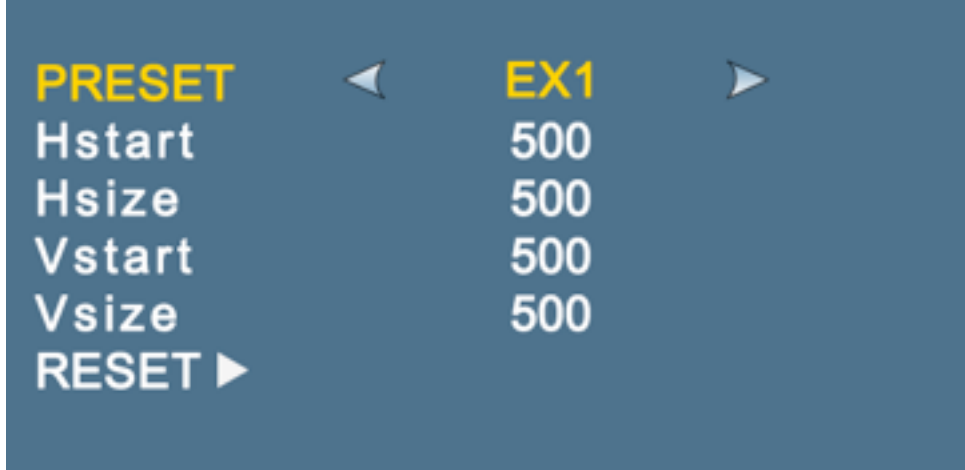

The overscan menu shown above is accessed by selecting OVERSCAN within the Advanced Menu. This is the interface by which you will set and select your overscan presets. (Refer to the Color Temp or Picture Mode preset chapters if you are unable to comfortably navigate to this menu).

Feel free to adjust these settings however you wish. We suggest playing around with them to get a feel for what they do and how it affects the image. It will only work if an image is being supplied to the DP1. *It will not affect a blank screen with no signal.*

There are 3 customizable presets for the DP1. They are: **Custom RED EX1**

The titles are nothing more than a reference, and can be set to any value for any camera you desire. "EX1" and "RED" were selected solely because these cameras have special needs in regard to overscan settings (to properly display menu data), and because they are popular cameras. But pretty much all cameras can be adjusted here using one technique.

#### **Setting the DP1 to display the entire source image**

The best technique is to start with "Hstart" and "Vstart" values. To begin, select "Hstart", then click and hold the left button (Button 2). This will move the entire image to the right, decreasing the "Hstart" value. The key is to just keep clicking until the image starts pulling away from the edge of the LCD screen's viewing area. In some cases you will start to see a green background color, indicating the end of the image. In other cases it will just be black so you'll have to pay a little more attention.

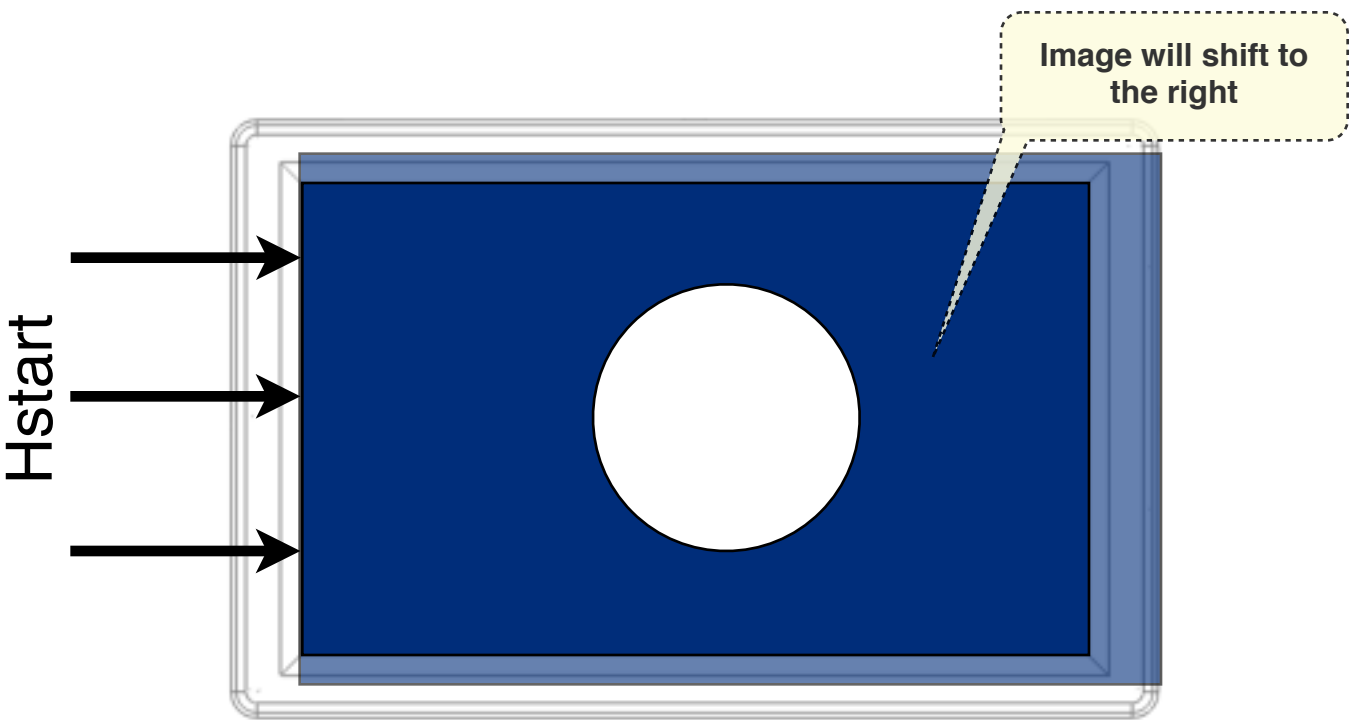

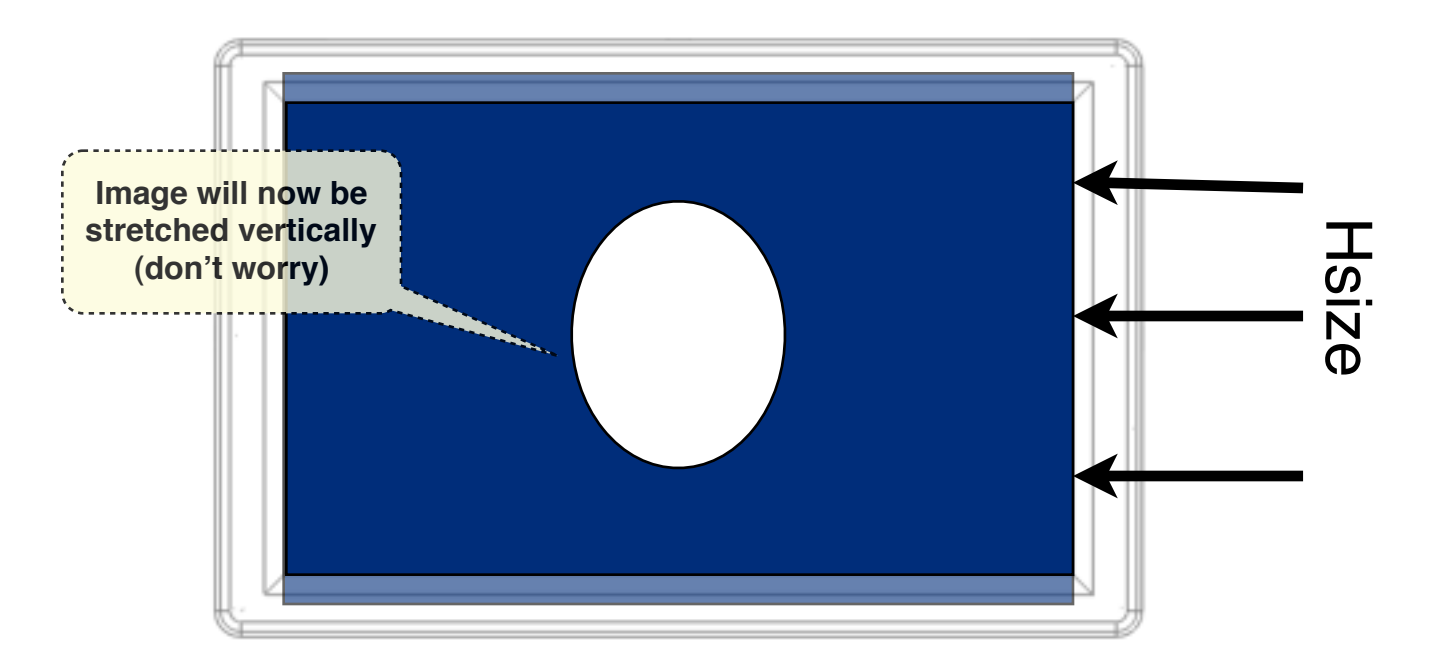

Once the image is lined up with the left side of the screen, you can now move to the Hsize value. The objective here is to scale the image back in to the left and get the right side of the image to match up to the right side of the DP1.

The exact same process is used for Vstart and Vsize.

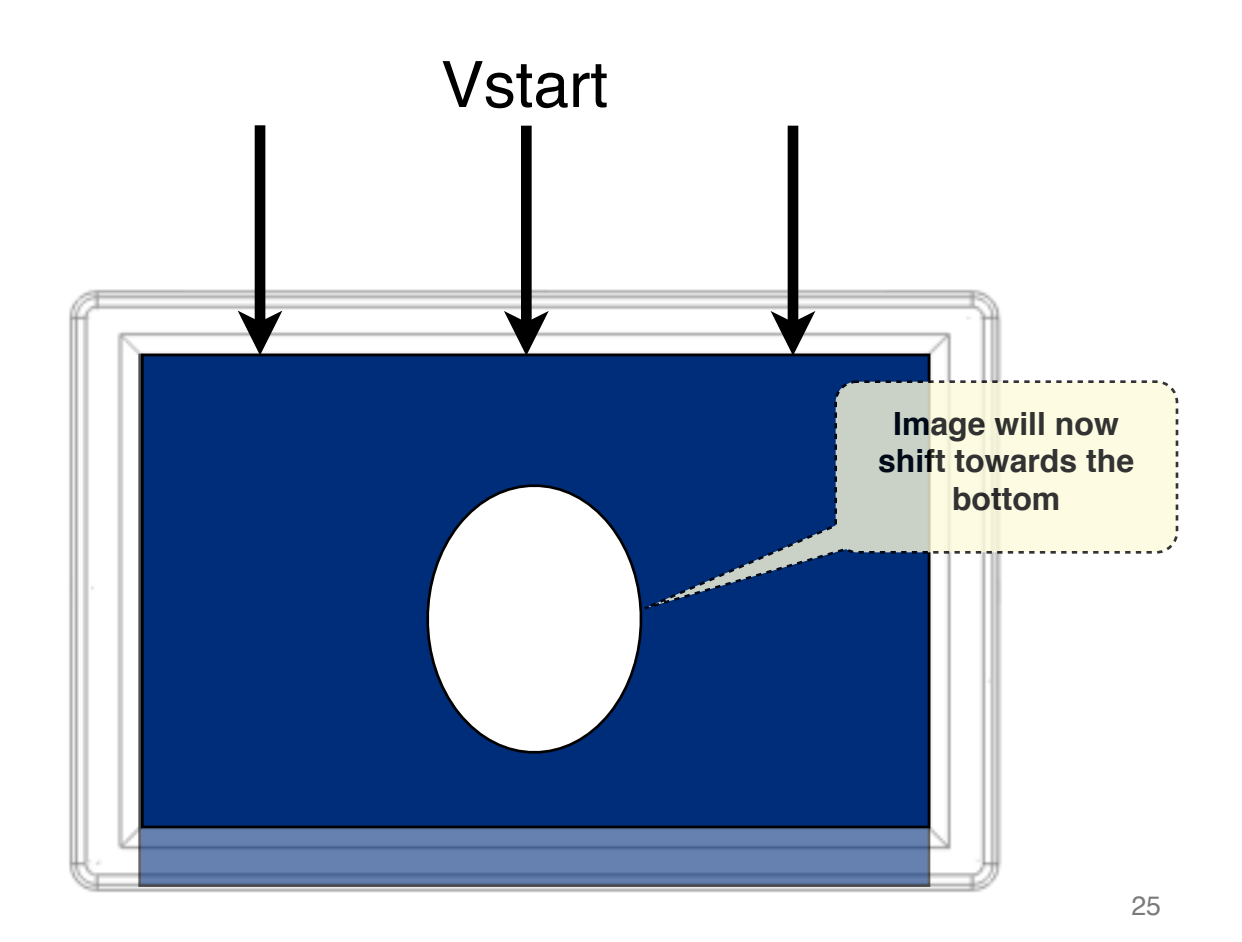

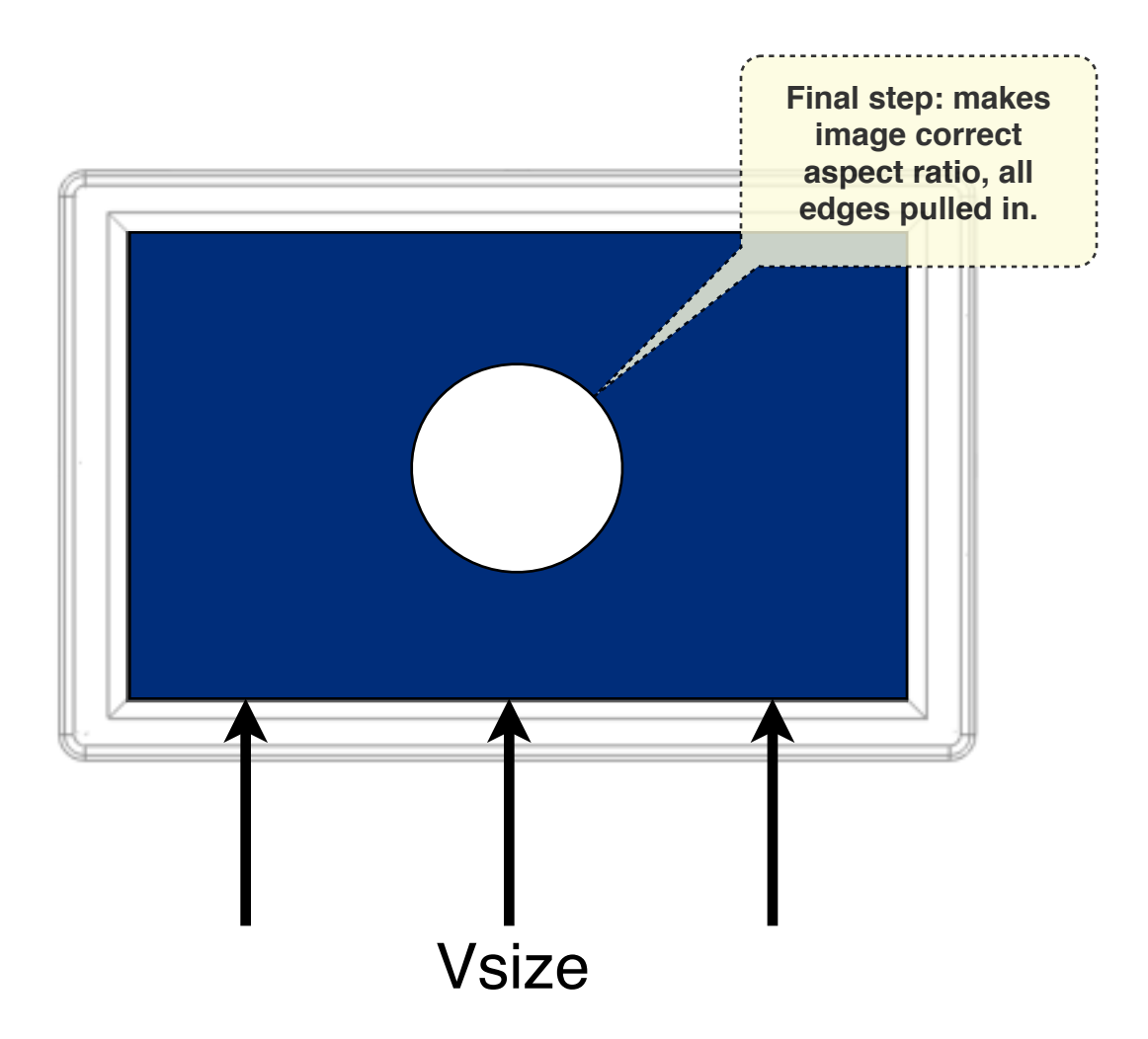

NOTE**:** Make sure the appropriate aspect ratio for your camera is selected from the SCALE option within the Main Menu when performing the above operation (16:9 for most HD cameras). This will insure that the final image will not be stretched or distorted when the overscan setup is complete.

Now that the image is matched up properly (as pictured above), you can exit this menu and it will be saved into the preset that was selected during the calibration process.

NOTE: The overscan function operates completely independently of the SCALE function located in the Main Menu. Overscan works within the bounds of whatever scale setting you are using. For an example, refer to the "Crop" chapter of this manual.

*If anything ever goes wrong, just click the "Reset" button at the bottom. If problems persist, use the "MEM-RECALL" function in the Main Menu to reset the DP1 to it***'***s factory default. (Page 18)*

## <span id="page-26-0"></span>**Additional Advanced Menu Options**

## <span id="page-26-1"></span>ADC Adjust

ADC Adjust refers to "Analog to Digital Conversion", and is a function that only applies to the YPbPr (component) input. It will attempt to automatically color calibrate the incoming signal for you. You can always readjust the resulting RGB values at your discretion.

## <span id="page-27-1"></span><span id="page-27-0"></span>**Various Calibration / Setups** Configuration Settings for RED

Because of the DP1's unique ability to incrementally scale any image, as well as its ability to accept a very large array of signals, it makes a very good companion to the RED One Cinema Camera. It addition to its superior resolution, the DP1 is one of the few aftermarket field monitors that can display the RED camera data.

The RED sends a very awkward 1280x848 pixel signal via HDMI, which is approximately a 1.509 aspect ratio. To take some of the guess work out of configuring the DP1 for the RED, a custom scale option for RED has been added.

This option automatically scales the image's bounding box (the area in which image is only allowed to display) to this exact aspect ratio. This essentially changes the aspect ratio of the DP1 to exactly match that of RED.

However, for the RED signal to display properly, an adjustment within the overscan menu must be made. Here are the steps:

- 1. Set the SCALE option to "80:53" in the Main Menu
- 2. Go into the Overscan dialogue (in the Advanced Menu)
- 3. Toggle over to the "RED" preset
- 4. Follow the overscan setup procedure outlined starting on page 24

Once these steps are followed, (the SCALE option is set to RED and the Overscan is set up so the all the image edges have been properly aligned) the Menu data will be entirely within view, and DP1 will be displaying the correct aspect ratio.

\***Note:** In order for the RED to display menu data out the HDMI port, The "Menus (DVI)" setting must be enabled in the Monitor sub-menu of the RED. Also, the RED can only output menu data to two devices at once, and the HDMI port takes bottom priority. So if you have a RED EVF, a RED LCD and a DP1 all plugged in simultaneously, the RED menu data will not display on the DP1.

## <span id="page-28-0"></span>Crop

The DP1 does not have on-screen markers at the time of this writing. Some people however wish to shoot in 16x9 or 4x3 intending to eventually crop to a cinema aspect ratio (2.35:1 or 1.85:1) in post. Using a combination of the overscan function and the scale function, you can essentially "crop" the viewable image realtime (for framing purposes). Use the following steps:

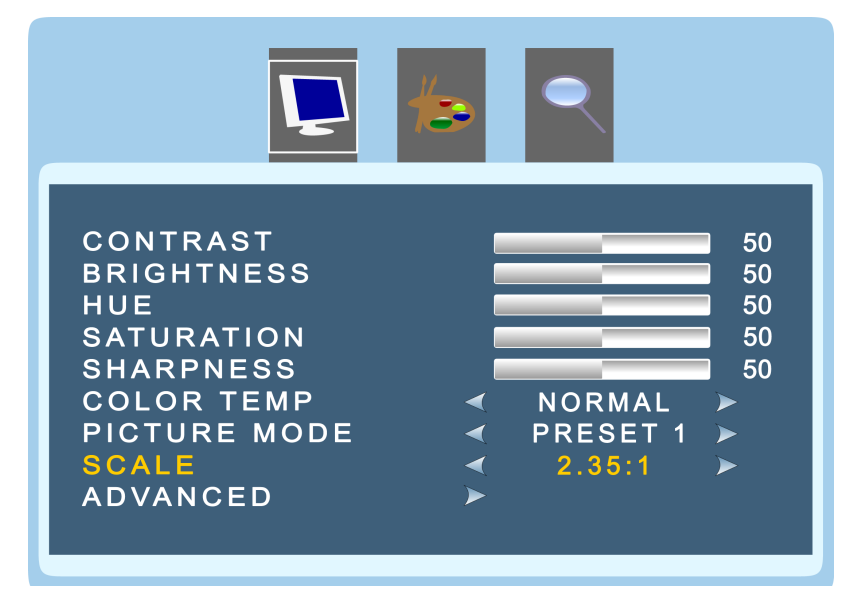

1. Connect the DP1 to your camera and frame a shot that includes a perfectly circular object in the center of the screen.

2. Set the SCALE option in the Main Menu to 2.35:1 (or 1.85:1). This will squish the circular object into an oval.

3. Adjust "Vsize" in the OVERSCAN settings to stretch the image back to its original shape. The "oval" will eventually return to its proper "circular" state (but the circle will no longer be centered within the frame at this point).

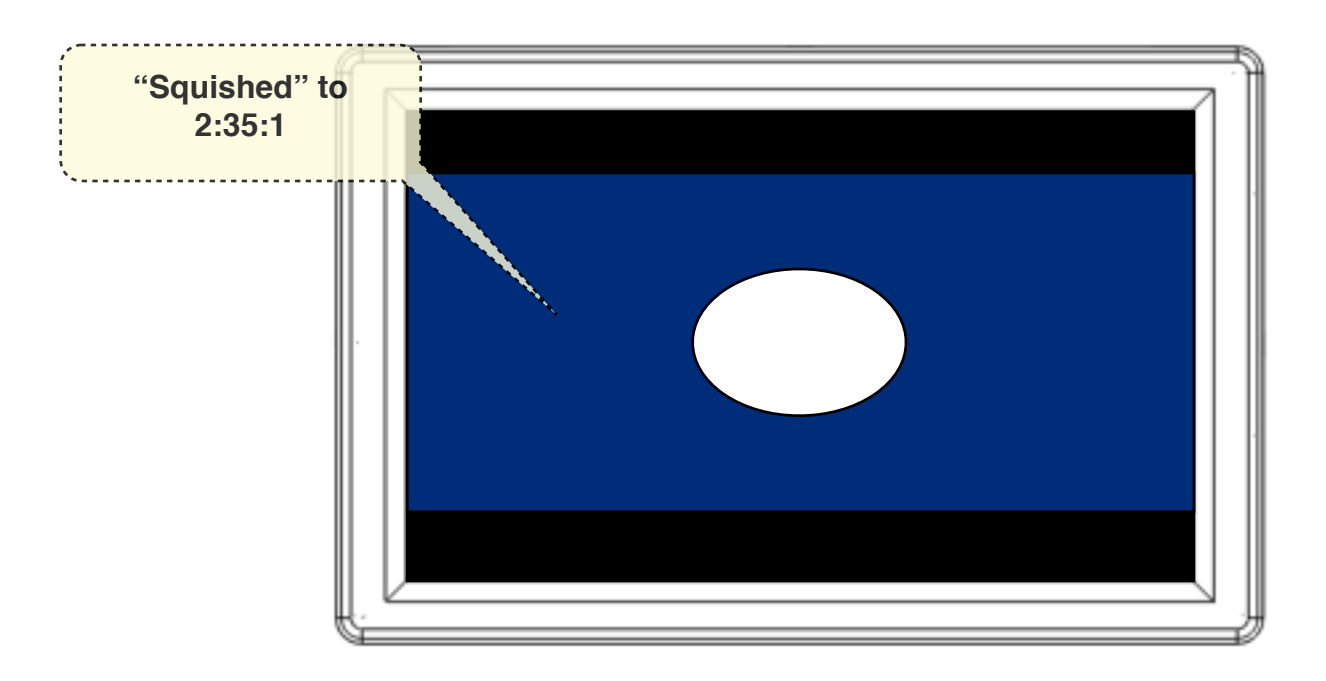

4. Adjust "Vstart" to re-center the circle within the frame (see image below).

The image on the DP1 should now be a "cropped" version of the original (i.e. a "cropped" version of what you'll see in the viewfinder of the camera).

NOTE: The DP1 is now "hiding" part of the image behind the black bars on the top and bottom of the screen. **This has no effect on what the camera will actually record.** This "crop" effect should only be used as a reference/simulation for what will be achieved in post production.

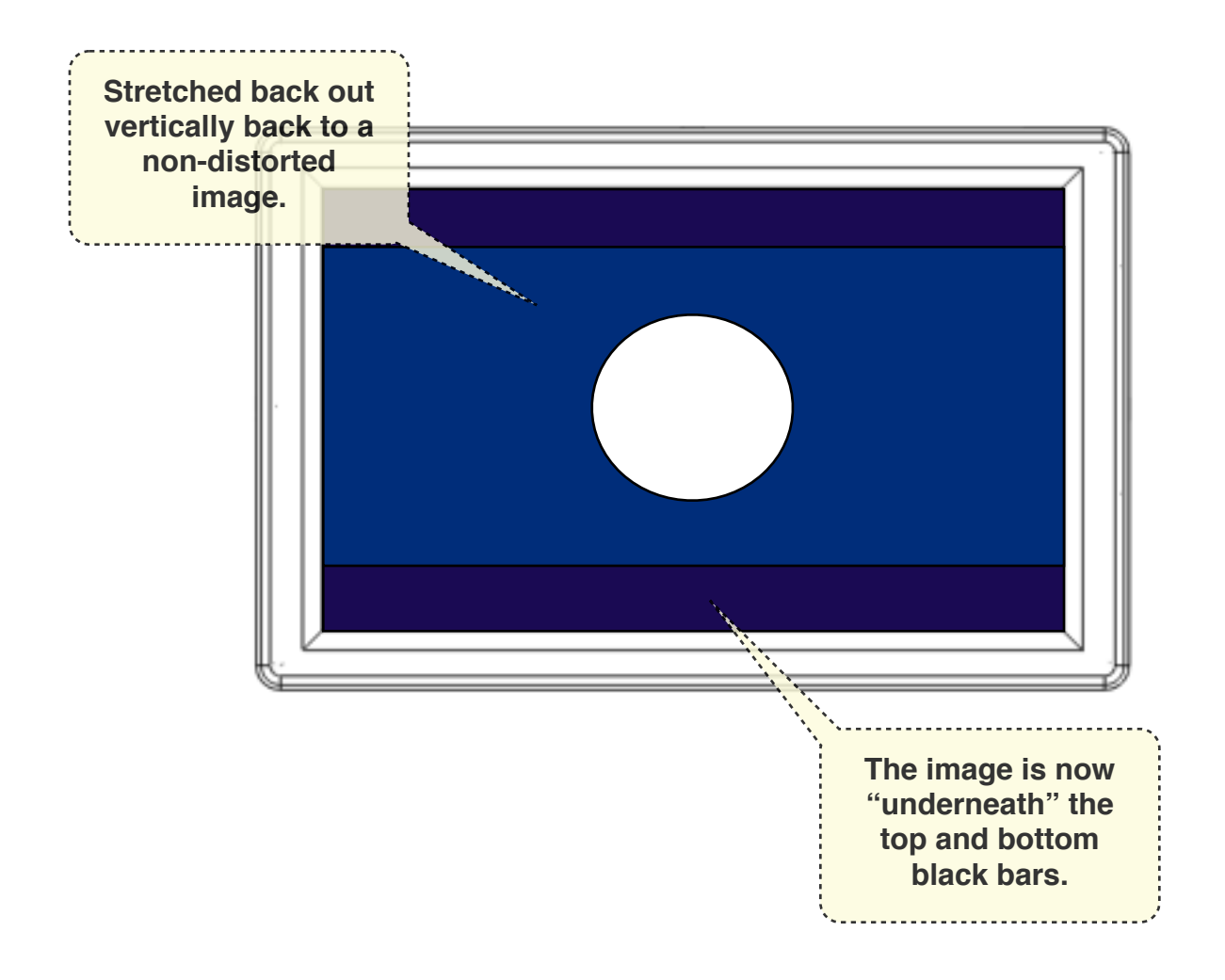

## <span id="page-30-0"></span>**Specifications**

<span id="page-30-1"></span>General

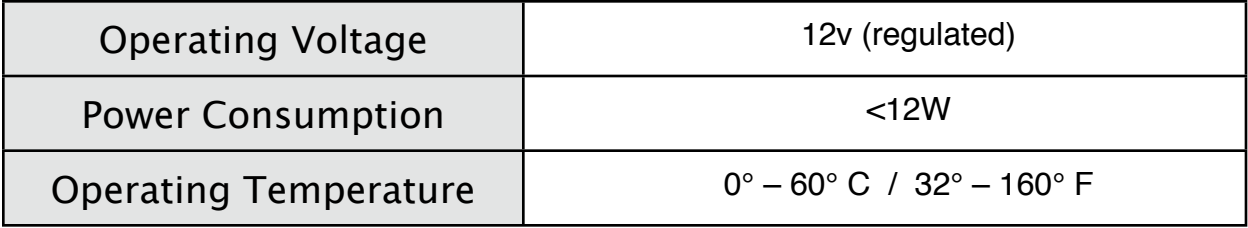

## <span id="page-30-2"></span>Display

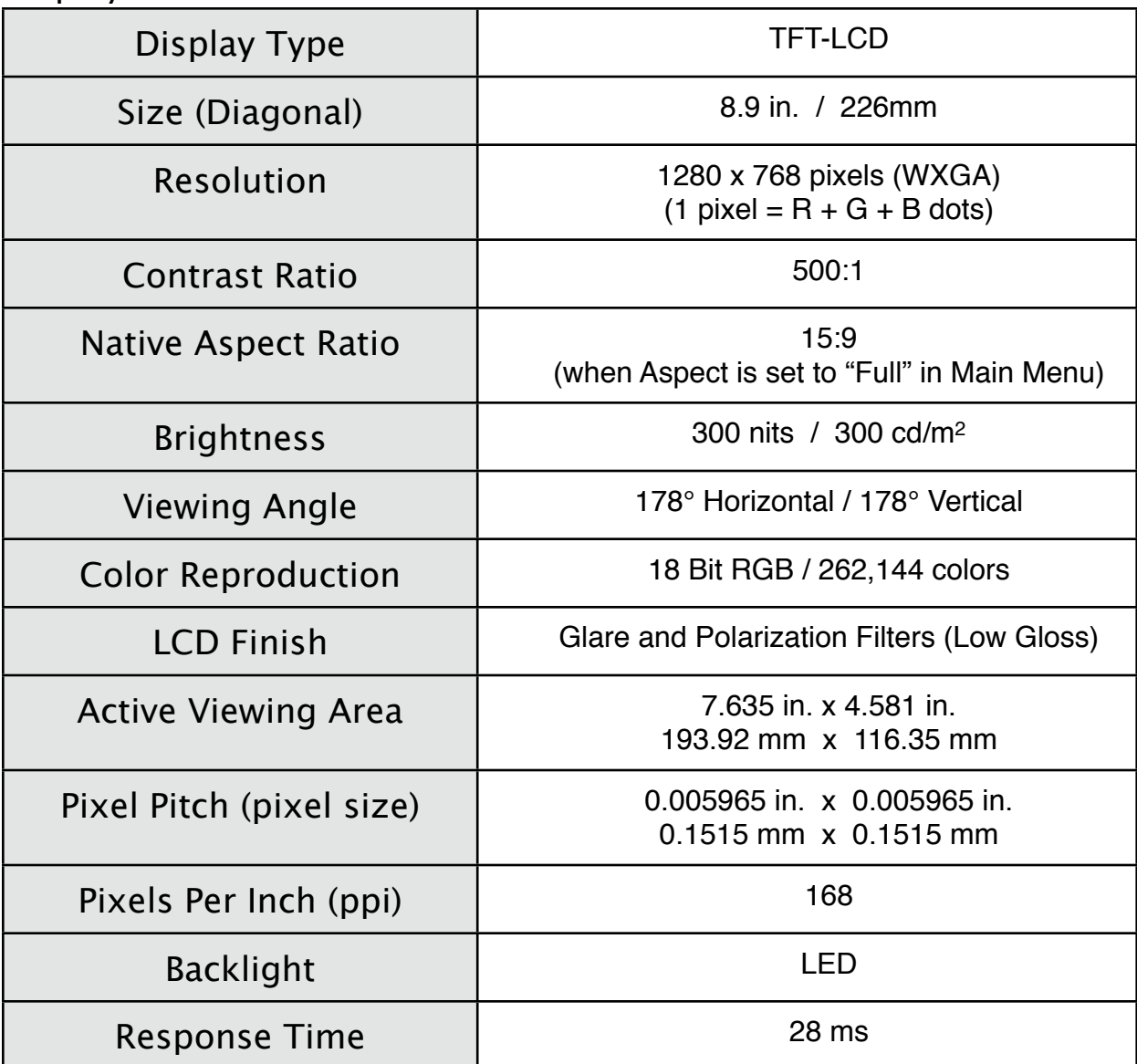

## <span id="page-31-0"></span>**Connectivity**

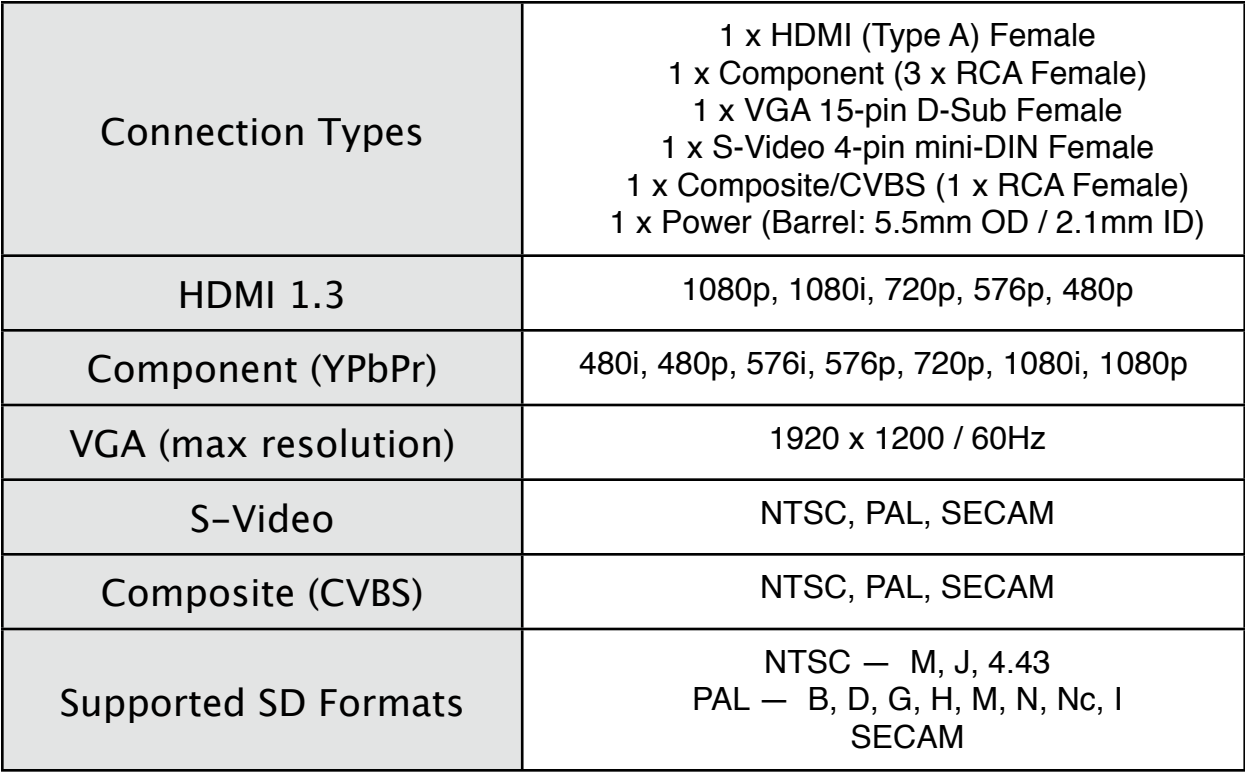

## <span id="page-31-1"></span>Physical

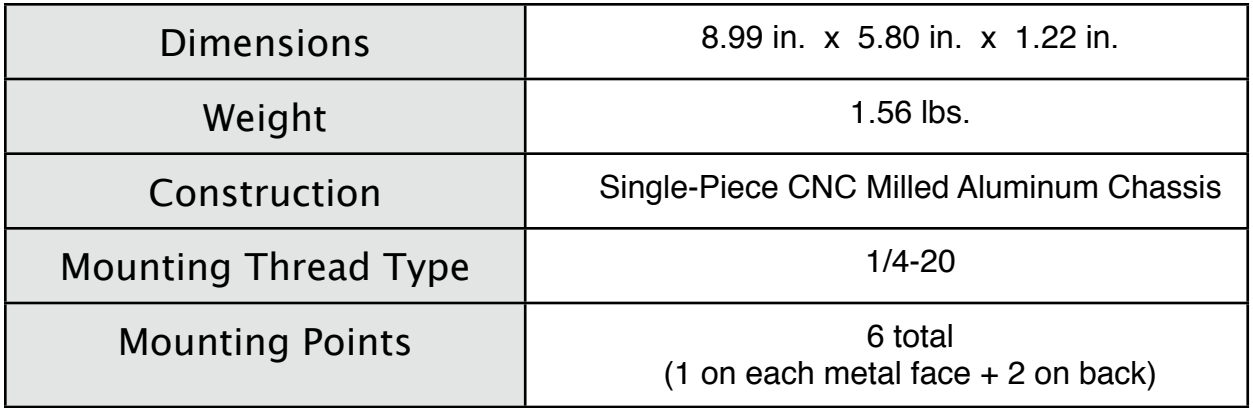

### <span id="page-32-0"></span>SmallHD Battery Specifications

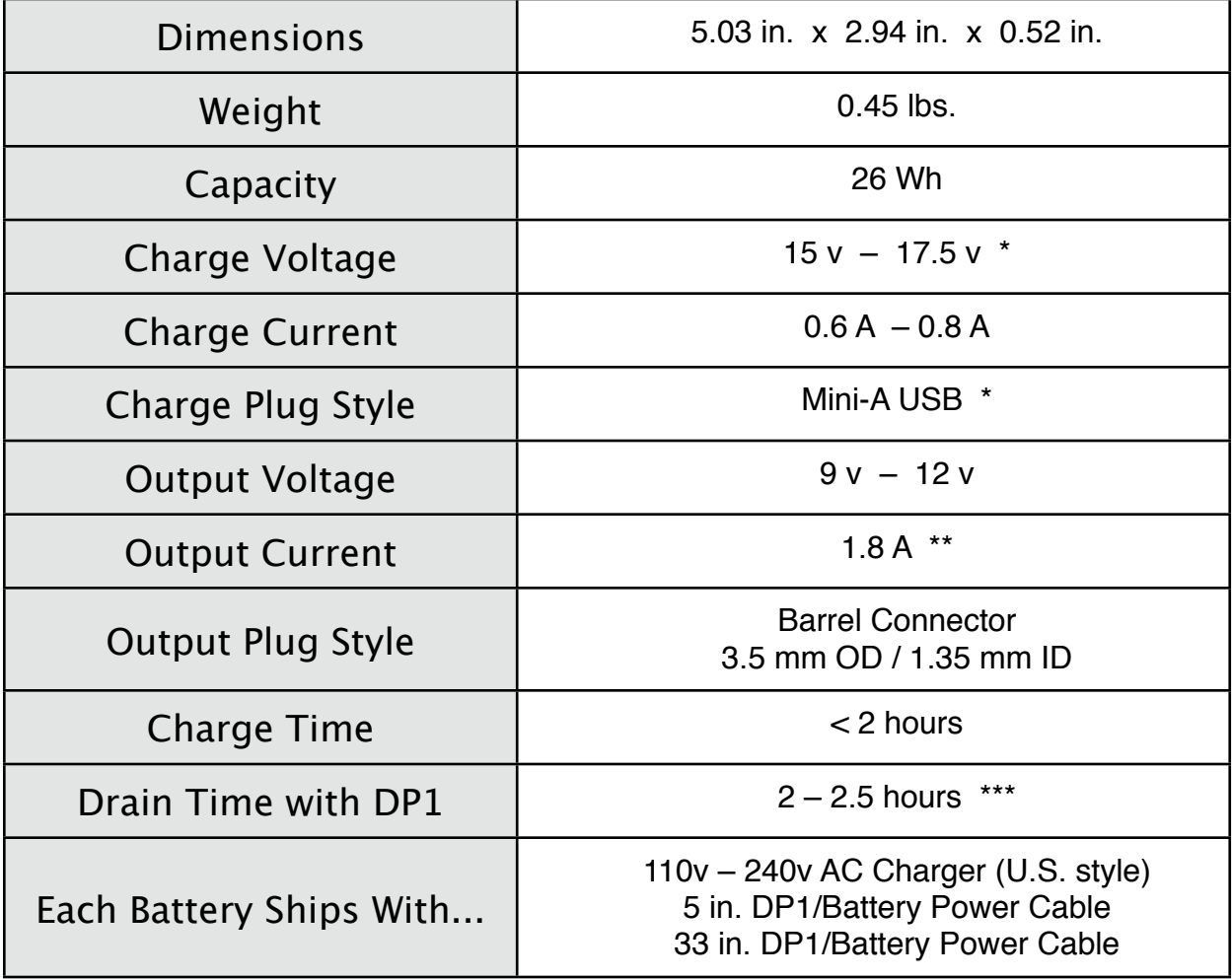

\*Mini-A USB is the **PLUG STYLE ONLY**. **Do not attempt to charge using a standard USB Power source of only 5 volts. This will damage the battery and VOID the warranty.** \*\*Max 2 Amps.

\*\*\*Battery Drain Time varies slightly depending on use with the DP1 and is typically on the lower end of the spectrum when using HD sources due to an increase in processing.

## <span id="page-33-0"></span>**Warranty**

#### <span id="page-33-1"></span>2-Year Manufacturer Guarantee

SmallHD electronic devices come with a limited hardware warranty. The limited hardware warranty covers defects in materials and workmanship of our products.

- DP1 Warranty 2 Years
- SmallHD Battery 6 Months

#### **Warranty specifics:**

- Warranty period begins on date of shipment
- Warranty is non-transferable; products not purchased directly from SmallHD or SmallHD approved affiliates and distributors do not qualify for warranty coverage.
- The customer shall be responsible for paying shipping charges required to return products to SmallHD for warranty repair. SmallHD shall pay for shipping of repaired products to the customer.

#### **What is NOT covered by our warranty:**

- Problems resulting from accidents, abuse, or misuse
- Problems resulting from electrical power source issues
- 3rd-party servicing not authorized by SmallHD
- Failure to follow product instructions
- Water damage
- Scratches to the body or panel that occur as part of normal use

#### <span id="page-33-2"></span>Customer Service

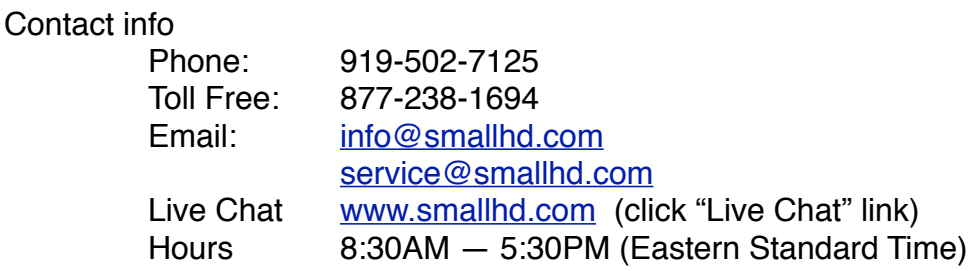